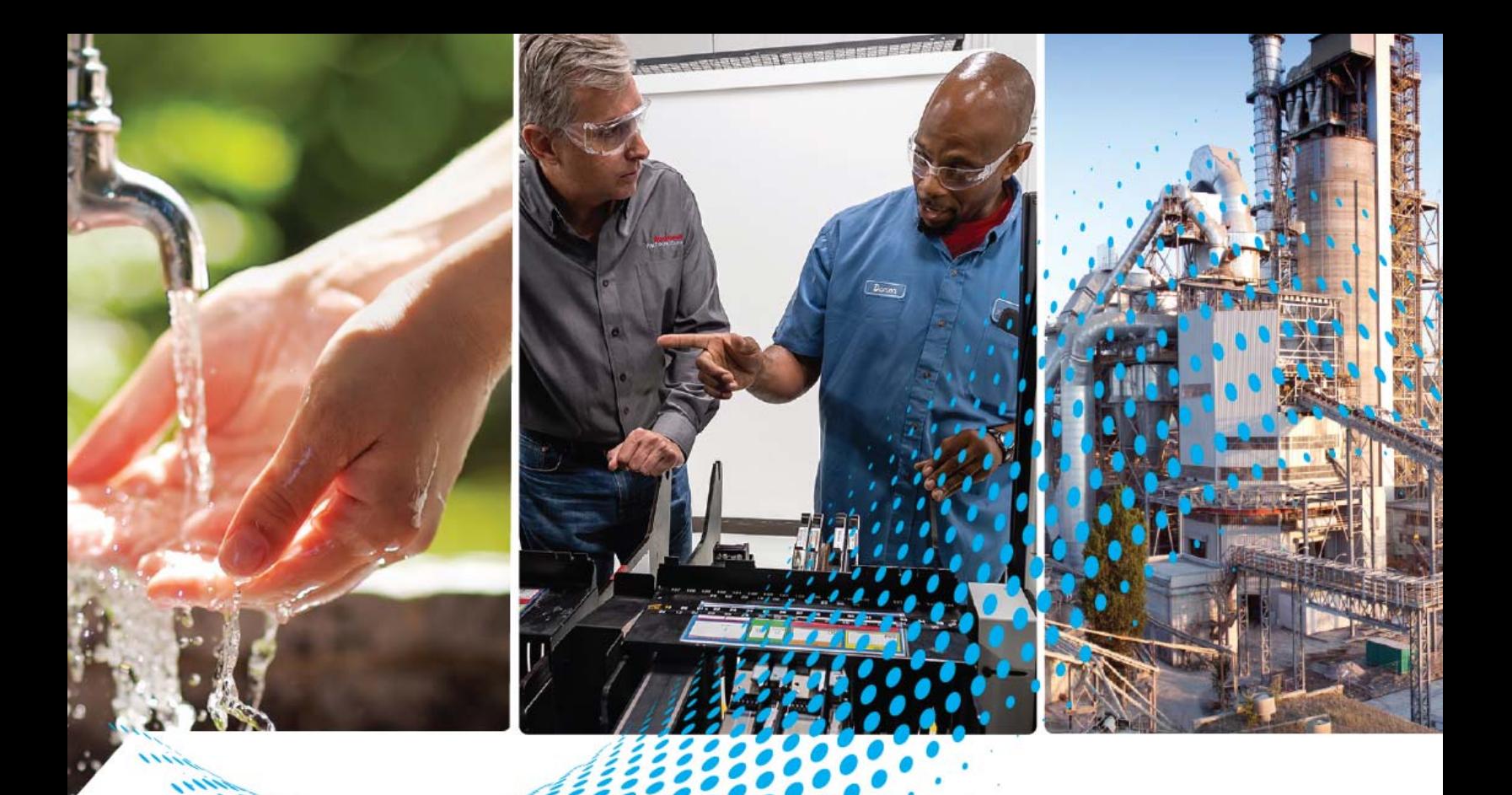

# **CompactBlock LDX I/O Analog Modules**

Catalog Numbers 1790D-N4CO, 1790D-TN4CO, 1790D-TN4V0, 1790D-N0C2, 1790D-TN0C2, 1790D-TN0V2, 1790P-TN4C0, 1790P-TN0C2

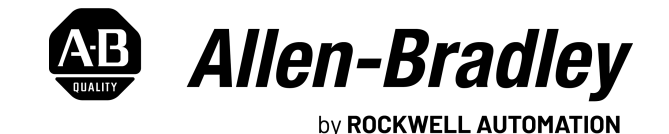

**User Manual User Manual Original Instructions** 

## **Important User Information**

Read this document and the documents listed in the additional resources section about installation, configuration, and operation of this equipment before you install, configure, operate, or maintain this product. Users are required to familiarize themselves with installation and wiring instructions in addition to requirements of all applicable codes, laws, and standards.

Activities including installation, adjustments, putting into service, use, assembly, disassembly, and maintenance are required to be carried out by suitably trained personnel in accordance with applicable code of practice.

If this equipment is used in a manner not specified by the manufacturer, the protection provided by the equipment may be impaired.

In no event will Rockwell Automation, Inc. be responsible or liable for indirect or consequential damages resulting from the use or application of this equipment.

The examples and diagrams in this manual are included solely for illustrative purposes. Because of the many variables and requirements associated with any particular installation, Rockwell Automation, Inc. cannot assume responsibility or liability for actual use based on the examples and diagrams.

No patent liability is assumed by Rockwell Automation, Inc. with respect to use of information, circuits, equipment, or software described in this manual.

Reproduction of the contents of this manual, in whole or in part, without written permission of Rockwell Automation, Inc., is prohibited.

Throughout this manual, when necessary, we use notes to make you aware of safety considerations.

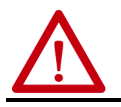

**WARNING:** Identifies information about practices or circumstances that can cause an explosion in a hazardous environment, which may lead to personal injury or death, property damage, or economic loss.

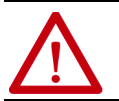

**ATTENTION:** Identifies information about practices or circumstances that can lead to personal injury or death, property damage, or economic loss. Attentions help you identify a hazard, avoid a hazard, and recognize the consequence.

**IMPORTANT** Identifies information that is critical for successful application and understanding of the product.

Labels may also be on or inside the equipment to provide specific precautions.

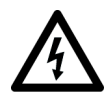

**SHOCK HAZARD:** Labels may be on or inside the equipment, for example, a drive or motor, to alert people that dangerous voltage may be present.

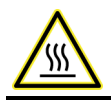

**BURN HAZARD:** Labels may be on or inside the equipment, for example, a drive or motor, to alert people that surfaces may reach dangerous temperatures.

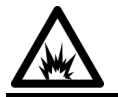

**ARC FLASH HAZARD:** Labels may be on or inside the equipment, for example, a motor control center, to alert people to potential Arc Flash. Arc Flash will cause severe injury or death. Wear proper Personal Protective Equipment (PPE). Follow ALL Regulatory requirements for safe work practices and for Personal Protective Equipment (PPE).

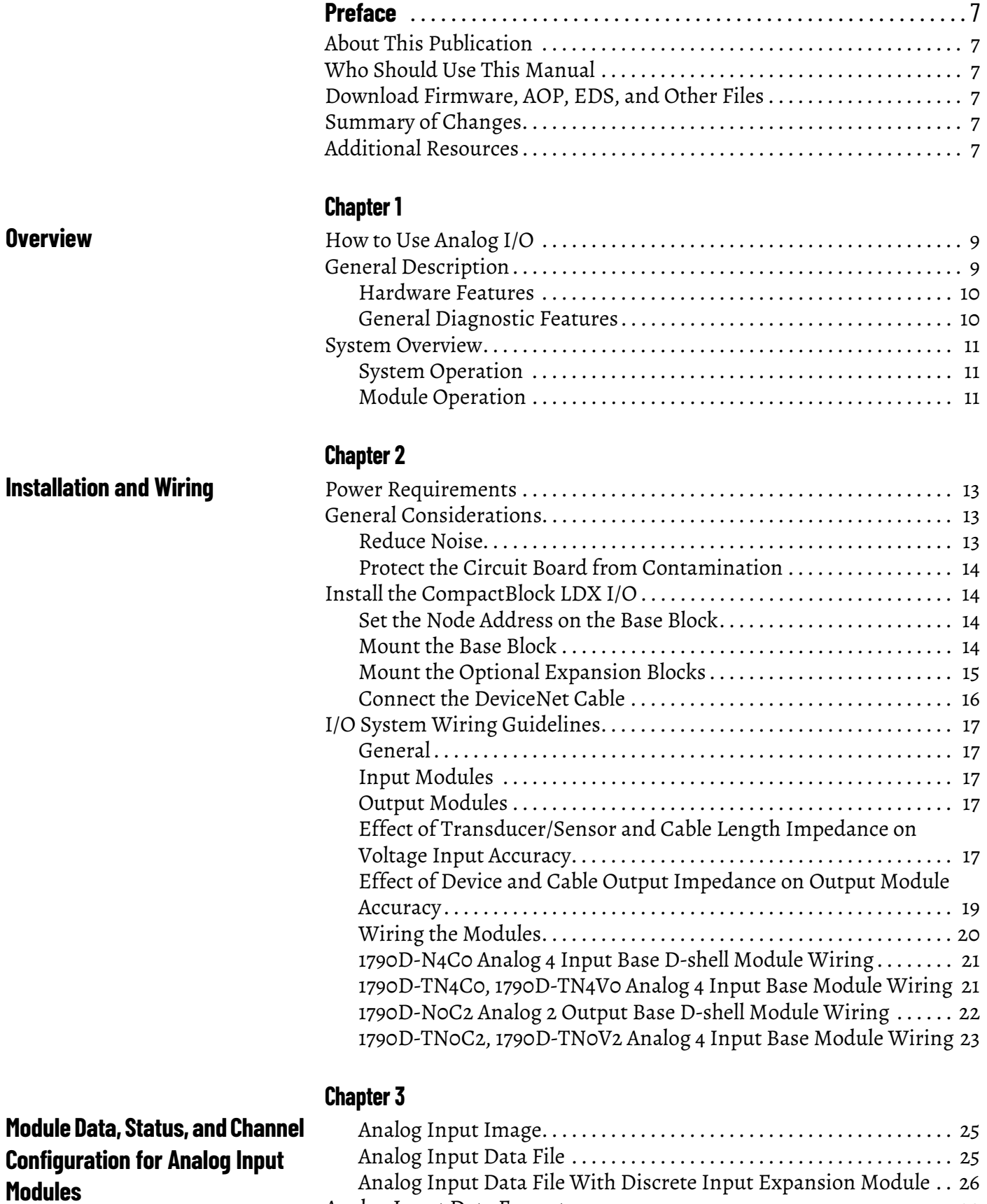

[Analog Input Data Format . . . . . . . . . . . . . . . . . . . . . . . . . . . . . . . . . . . . . . . 29](#page-28-0)

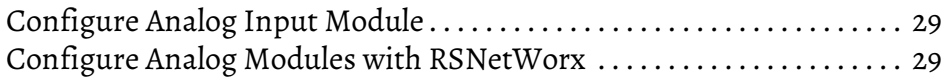

## **[Module Data, Status, and Channel](#page-32-1)  Configuration for Analog Output Modules**

## **Module Diagnostics and Troubleshooting**

## **[Install, Wire, and Configure](#page-46-1)  PROFIBUS Modules**

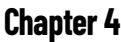

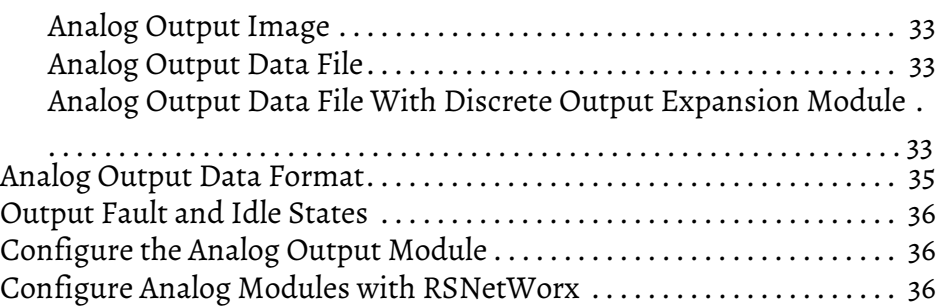

## **Chapter 5**

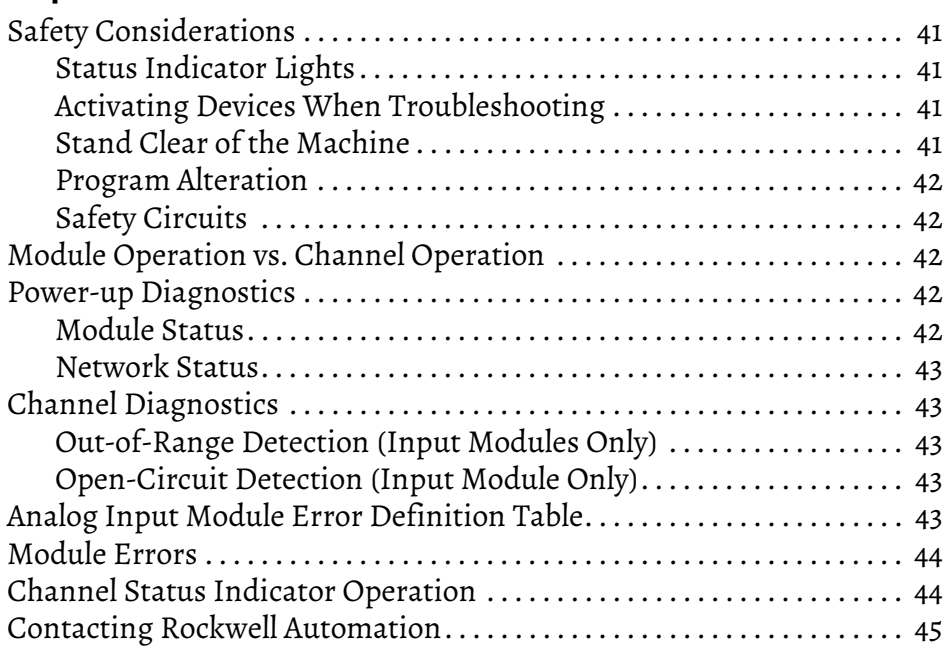

## **[Appendix A](#page-46-0)**

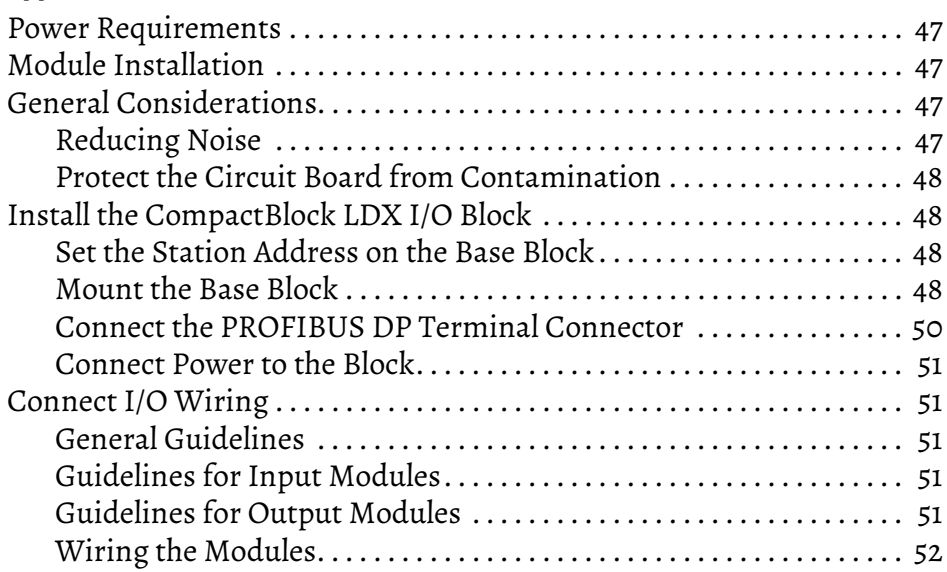

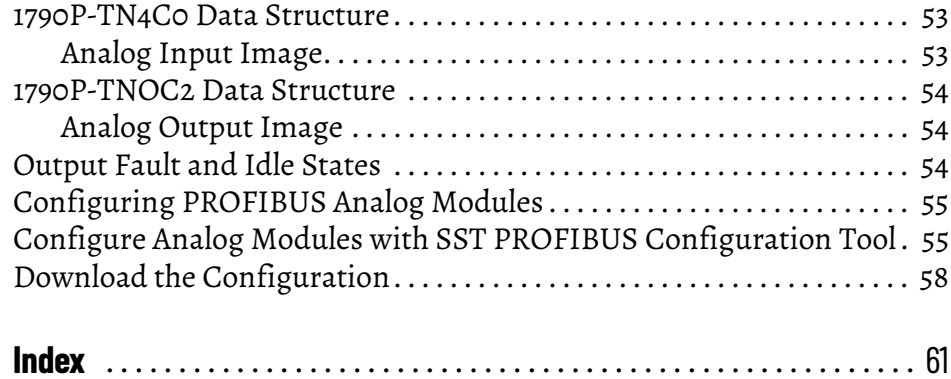

## **Notes:**

<span id="page-6-1"></span><span id="page-6-0"></span>**About This Publication** Read this preface to familiarize yourself with the rest of the manual. This preface covers the following topics:

- who should use this manual
- how to use this manual
- related publications
- conventions used in this manual
- Rockwell Automation support

## <span id="page-6-2"></span>**Who Should Use This Manual**

Use this manual if you are responsible for designing, installing, programming, or troubleshooting control systems that use CompactBlock™ LDX I/O modules.

## <span id="page-6-3"></span>**Download Firmware, AOP, EDS, and Other Files**

Download firmware, associated files (such as AOP, EDS, and DTM), and access product release notes from the Product Compatibility and Download Center at [rok.auto/pcdc.](https://rok.auto/pcdc)

<span id="page-6-4"></span>**Summary of Changes** This publication contains the following new or updated information. This list includes substantive updates only and is not intended to reflect all changes.

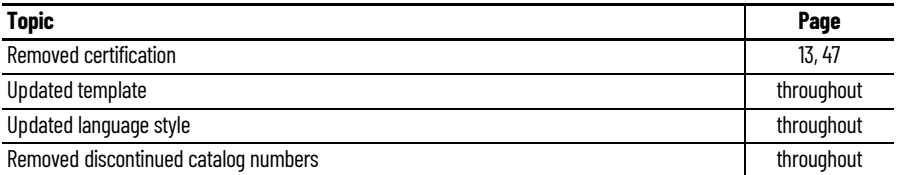

<span id="page-6-5"></span>**Additional Resources** These documents contain additional information concerning related products from Rockwell Automation.

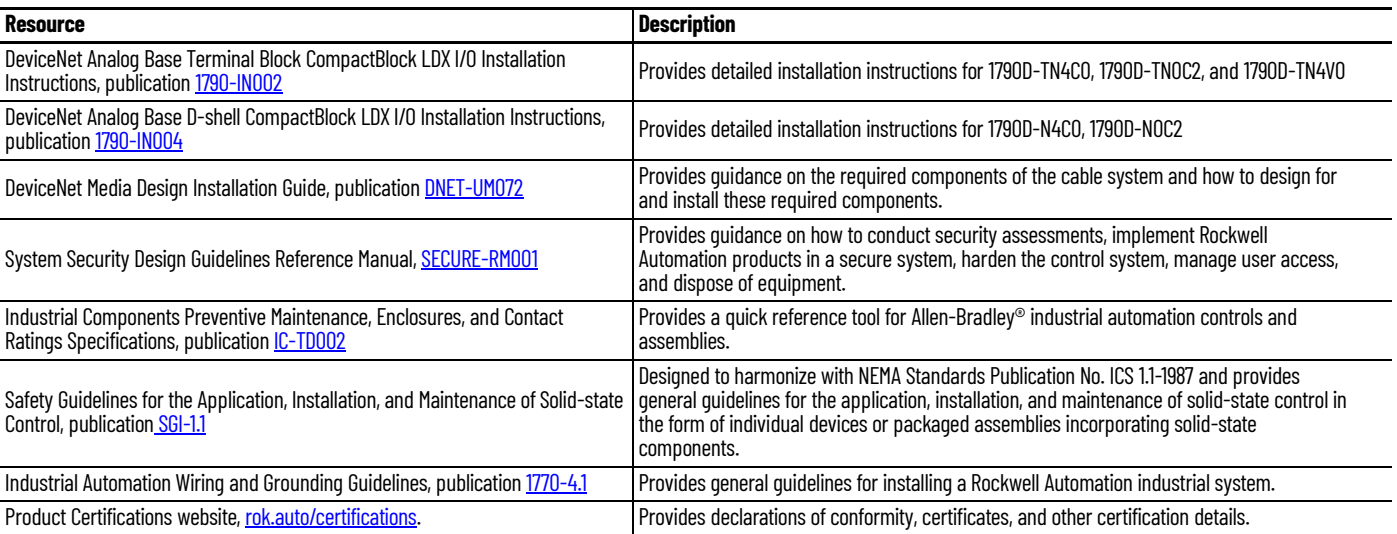

You can view or download publications at [rok.auto/literature.](https://rok.auto/literature)

## **Notes:**

## <span id="page-8-1"></span><span id="page-8-0"></span>**Overview**

<span id="page-8-4"></span>This chapter explains how analog data is used, and describes CompactBlock LDX I/O analog input and output modules. Included is information about:

- the use of analog I/O
- the module hardware and diagnostic features
- an overview of the analog input system operation
- an overview of the analog output system operation

<span id="page-8-2"></span>**How to Use Analog I/0** Analog refers to the representation of numerical quantities by the measurement of continuous physical variables. Analog applications are present in many forms. The following application shows a typical use of analog data.

> In this application, the processor controls the amount of fluid in a holding tank by adjusting the valve opening. The valve is initially open 100%. As the fluid level in the tank approaches the preset point, the processor modifies the output to close the valve 90%, 80%, and so on, continuously adjusting the valve to maintain the fluid level.

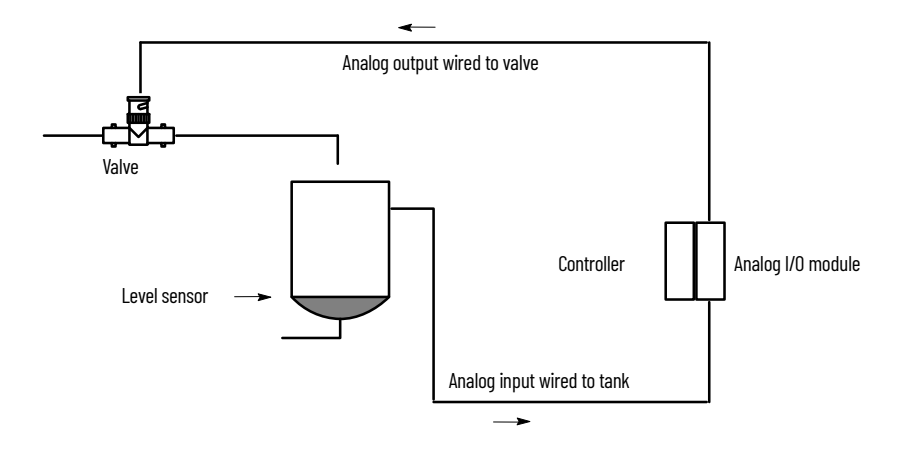

<span id="page-8-3"></span>**General Description** The analog input module converts and digitally stores analog data for retrieval by controllers, such as the SLC™ 500 programmable controller. The module supports connections from any combination of up to four voltage or current analog sensors. The four high-impedance input channels can be wired as single-ended inputs.

The output module provides two single-ended analog output channels, either voltage or current, depending on the module selected.

[Table 1](#page-9-2) lists the CompactBlock LDX I/O module types and corresponding operating ranges:

| <b>CompactBlock LDX I/O Module</b> | Type:          | <b>Operating Range:</b>    |
|------------------------------------|----------------|----------------------------|
| 1790D-N4CO<br>1790D-TN4CO          | Current input  | $420$ mA<br>or<br>$020$ mA |
| 1790D-NOC2<br>1790D-TNOC2          | Current output | $020$ mA                   |
| 1790D-TN4VO                        | Voltage input  | $010V$ DC                  |
| 1790D-TNOV2                        | Voltage output | $010V$ DC                  |

<span id="page-9-2"></span>**Table 1 - CompactBlock LDX I/O Module Types and Operating Ranges**

Each analog base module supports up to two CompactBlock LDX I/O discrete expansion modules.

### <span id="page-9-0"></span>**Hardware Features**

The modules contain either removable D-shell connectors or fixed terminal blocks. The CompactBlock LDX I/O module four input channels are singleended. The CompactBlock LDX I/O module two output channels are also single-ended. Module configuration is normally done via the controller's programming software. In addition, some controllers support configuration via the user program.

[Figure 1](#page-9-3) shows the CompactBlock LDX I/O analog module hardware features.

#### <span id="page-9-3"></span>**Figure 1 - Hardware Features**

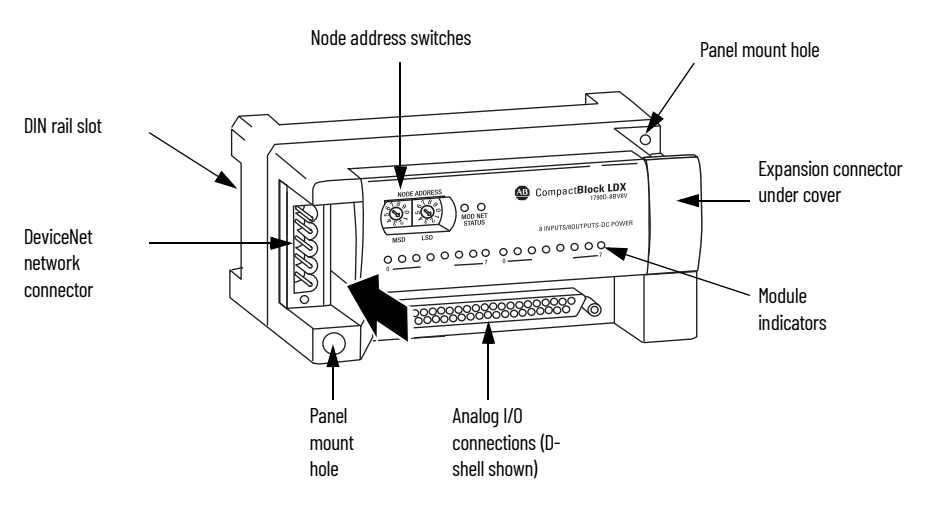

### <span id="page-9-1"></span>**General Diagnostic Features**

The CompactBlock LDX I/O modules contain diagnostic features that can help you identify the source of problems that may occur during power-up or during

normal channel operation. These power-up and channel diagnostics are explained in [Module Diagnostics and Troubleshooting on page 41.](#page-40-0)

<span id="page-10-0"></span>**System Overview** The modules communicate to the controller through the DeviceNet<sup>®</sup> network. Module power is derived from DeviceNet. Additionally, the analog I/O requires 24V DC field power separate from DeviceNet. CompactBlock LDX I/O analog bases support up to two discrete LDX expansion modules.

### <span id="page-10-5"></span><span id="page-10-1"></span>**System Operation**

<span id="page-10-4"></span>At power-up, the analog base module performs a check of its internal circuits, memory, and basic functions. During this time, the module status indicator remains off. If no faults are found during power-up diagnostics, the module status indicator is turned on.

After power-up checks are complete, the module waits for valid channel configuration data. If an invalid configuration is detected, the module generates a configuration error. Once a channel is properly configured and enabled, it begins the analog-to-digital or digital-to-analog conversion process.

#### <span id="page-10-2"></span>**Module Operation**

#### *Input Module*

The input module's input circuitry consists of four analog inputs multiplexed into one analog-to-digital (A/D) converter. The A/D converter reads the selected input signal and converts it to a digital value that is presented to the network. The multiplexer sequentially switches each input channel to the module's A/D converter. [Figure 2](#page-10-3) shows a block diagram of the circuitry.

<span id="page-10-3"></span>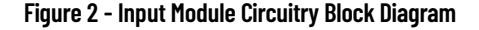

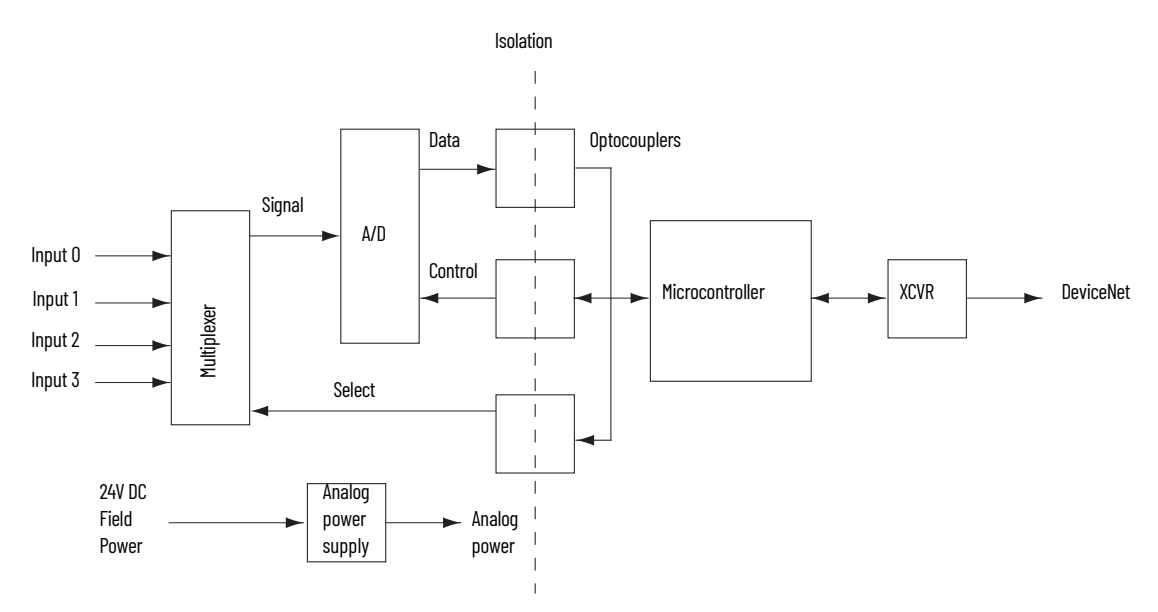

Each time the input module reads a channel, the module tests that analog data value for an overrange or underrange condition. If such a condition is detected, a unique bit is set in the channel status word. The channel status word is described in [Module Data, Status, and Channel Configuration for](#page-32-5)  [Analog Output Modules on page 33.](#page-32-5)

#### *Output Module*

The output module uses a digital-to-analog (D/A) converter to read the digital output data from the network and convert it to an analog output signal. [Figure 3](#page-11-0) shows a block diagram of the circuitry.

#### <span id="page-11-0"></span>**Figure 3 - Output Module Circuitry Block Diagram**

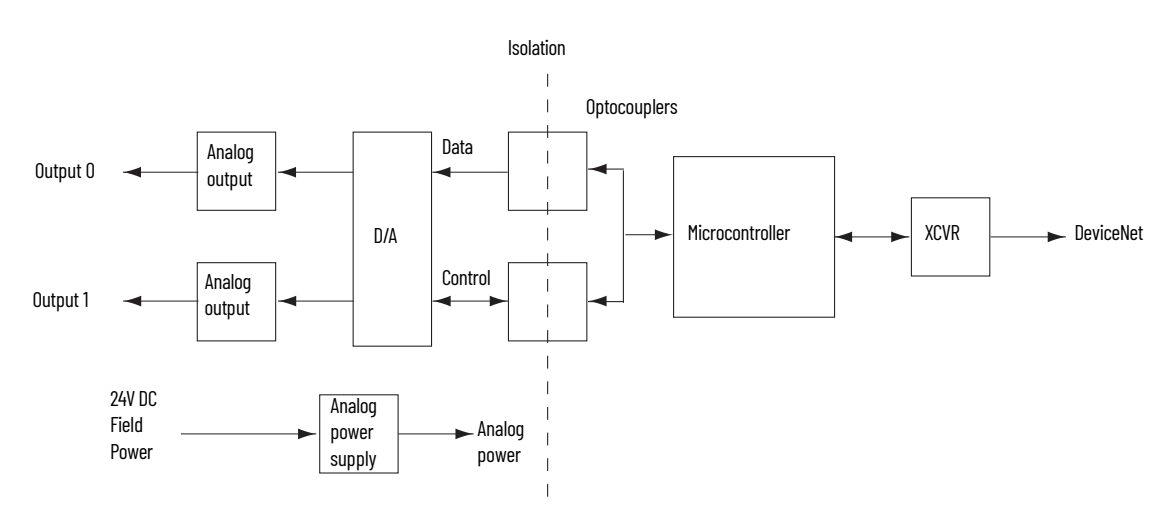

## <span id="page-12-12"></span><span id="page-12-10"></span><span id="page-12-5"></span><span id="page-12-1"></span><span id="page-12-0"></span>**Installation and Wiring**

This chapter tells you how to:

- determine the power requirements for the modules
- avoid electrostatic damage
- install the module
- wire the module's terminal block
- wire input devices
- wire output devices

<span id="page-12-2"></span>**Power Requirements** The modules receive power through the DeviceNet network and from an auxiliary 24V DC field supply. [Table 2](#page-12-6) shows the maximum power that the modules draw.

#### <span id="page-12-7"></span><span id="page-12-6"></span>**Table 2 - CompactBlock LDX I/O Module Power Requirements**

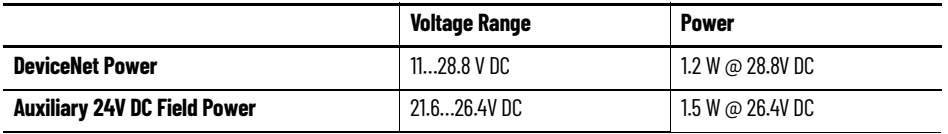

## <span id="page-12-3"></span>**General Considerations Reduce Noise**

<span id="page-12-4"></span>Most applications require installation in an industrial enclosure to reduce the effects of electrical interference. Analog inputs and outputs are highly susceptible to electrical noise. Electrical noise coupled to the analog inputs reduces the performance (accuracy) of the module.

Group your modules in the enclosure to minimize adverse effects from radiated electrical noise and heat. Consider the following conditions when selecting a location for the analog module. Position the module:

- <span id="page-12-11"></span>away from sources of electrical noise such as hard-contact switches, relays, and AC motor drives
- <span id="page-12-13"></span><span id="page-12-9"></span><span id="page-12-8"></span>away from modules that generate significant radiated heat.

In addition, route shielded, twisted-pair analog input and output wiring away from any high-voltage I/O wiring.

### <span id="page-13-0"></span>**Protect the Circuit Board from Contamination**

The printed circuit boards of the analog modules must be protected from dirt, oil, moisture, and other airborne contaminants. To protect these boards, the system must be installed in an enclosure suitable for the environment. The interior of the enclosure should be kept clean and the enclosure door should be kept closed whenever possible.

## <span id="page-13-1"></span>**Install the CompactBlock LDX I/O**

Follow these steps to install the block:

- 1. [Set the Node Address on the Base Block](#page-13-2)
- 2. [Mount the Base Block](#page-13-3)
- 3. [Mount the Optional Expansion Blocks](#page-14-0)
- 4. [Connect the DeviceNet Cable](#page-15-0)

### <span id="page-13-2"></span>**Set the Node Address on the Base Block**

Each base block comes with its internal program set for node address 63. To reset the node address, adjust the switches on the front of the block. The two switches are most significant digit (MSD) and least significant digit (LSD). The switches can be set from 00 to 63.

The rotary switches are read at block power-up only. Switch settings from 64 to 99 cause the block to use the last valid node address stored internally.

#### **Figure 4 - Node Address Settings**

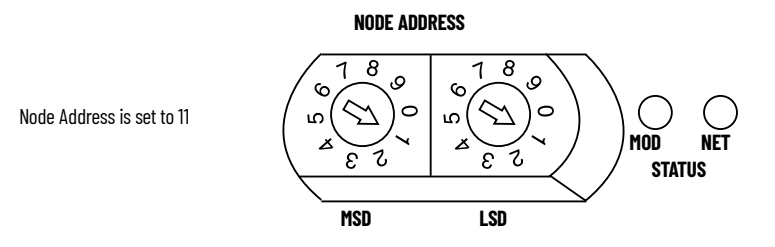

The node address may also be set through RSNetWorx™ for DeviceNet or a similar configuration tool. When software configuration is used for the node address, the switches must be set from 64 to 99.

## <span id="page-13-3"></span>**Mount the Base Block**

You can mount the base block to a panel or DIN rail. We recommend that you ground the panel or DIN rail before mounting the block.

**IMPORTANT** The analog base module can accommodate a **maximum** of two discrete expansion modules.

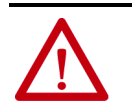

**WARNING:** When used in a Class I, Division 2, hazardous location, this equipment must be mounted in a suitable enclosure with proper wiring method that complies with the governing electrical codes.

#### *Panel Mounting*

- 1. Place the block against the panel where you want to mount it.
- 2. Gently pull and position the expansion cover to the left.
- 3. Place a center punch, nail, or similar device through the mounting holes in the block and make two marks on the panel (lower left and upper right corners of the module).
- 4. Remove the block and drill two holes in the panel to accommodate each of the mounting screws.
- 5. Replace the block on the panel and place a screw through each of the two mounting holes. Tighten the screws until the block is firmly in place.

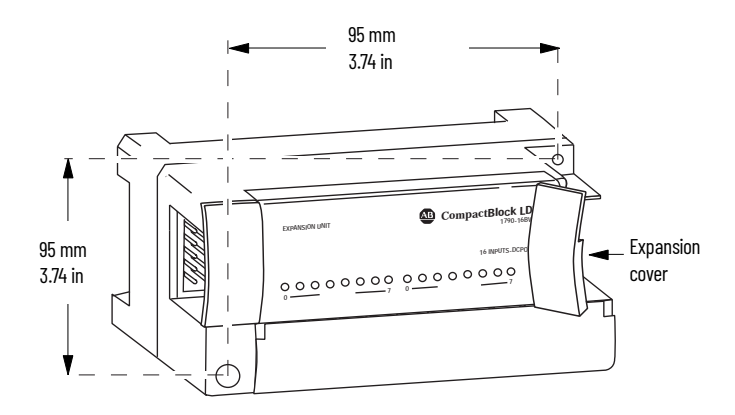

#### *DIN Rail Mounting*

- 1. Hook the top of slot of the block over the DIN Rail.
- 2. Pull down on the locking lever while pressing the block against the rail.

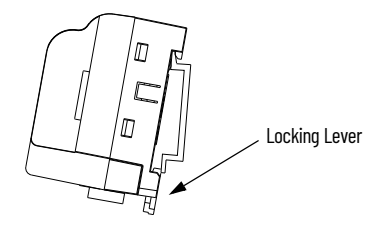

3. Push up on the locking lever to secure the block to the rail when block is flush against the rail.

### <span id="page-14-0"></span>**Mount the Optional Expansion Blocks**

Mount the expansion block by connecting it to a previously installed CompactBlock LDX I/O base or expansion block.

Beginning with the base block, you can mount your expansion blocks horizontally or vertically:

- horizontally (left to right) add expansion blocks in an end-to-end configuration
- vertically (up or down) add expansion blocks either up or down in a back-to-back configuration. In this configuration, you must use the optional 15 cm (5.90 in.) ribbon cable (1790-15CMCBL) and alternately position the blocks in a right-side up, upside-down fashion.

You can mount your blocks on a panel or DIN rail as described in the previous section.

**Figure 5 - Module Mounting**

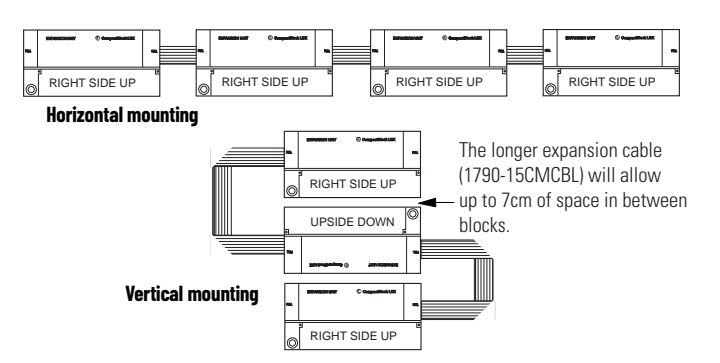

## <span id="page-15-0"></span>**Connect the DeviceNet Cable**

Follow these procedures when connecting the DeviceNet cable to the base block.

The required DeviceNet connector **is not supplied** with the block. You must purchase it separately. There are three types of connectors that you can order directly from Rockwell Automation or your local distributor:

- 1799-DNETCON 5-position open style connector
- 1799-DNETSCON 5-position open style connector with locking screws
- 1799-DNC5MMS 5-position open style to 12 mm (0.47 in.) connector with locking screws

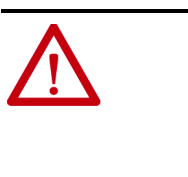

**WARNING:** If you connect or disconnect the DeviceNet cable with power applied to this module or any device on the network, an electrical arc can occur. This could cause an explosion in hazardous location installations.

Be sure that power is removed or the area is nonhazardous before proceeding.

Connect the DeviceNet wiring (drop line) to one of the DeviceNet connectors as shown in [Figure 6.](#page-15-1) A color-coded wiring diagram is also printed next to the connector on the left side of the module.

#### <span id="page-15-1"></span>**Figure 6 - DeviceNet Wiring**

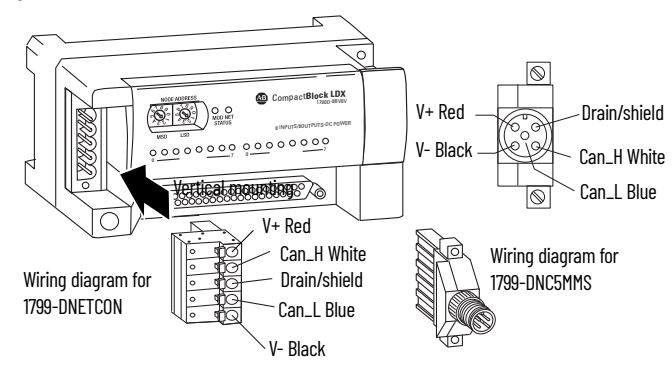

<span id="page-15-2"></span>Once you have properly wired the drop line to the connector, attach the connector to the block. If applicable, use the locking screws on the connector to fasten it to the block.

## <span id="page-16-0"></span>**I/O System Wiring Guidelines**

Consider the following when wiring your system:

#### <span id="page-16-1"></span>**General**

- All module commons (COM) are connected in the analog module. The analog common (COM) is not connected to earth ground inside the module.
- Channels are not isolated from each other.
- Do not use the analog module's NC terminals as connection points.
- To ensure optimum accuracy, limit overall cable impedance by keeping your cable as short as possible. Locate the I/O system as close to your sensors or actuators as your application permits.
- Use Belden 8761, or equivalent, shielded wire.
- Keep shield connection to ground as short as possible.
- Under normal conditions, the drain wire and shield junction must be connected to earth ground via a panel or DIN rail mounting screw at the analog I/O module end.<sup>(1)</sup>

## <span id="page-16-2"></span>**Input Modules**

- If multiple power supplies are used with analog inputs, the power supply commons must be connected together.
- The module does not provide loop power for analog inputs. Use a power supply that matches the input transmitter specifications.

### <span id="page-16-3"></span>**Output Modules**

- Voltage outputs (CH0 and CH1) of the 1790D-TNOV2 modules are referenced to COM. Load resistance for a voltage output channel must be equal to or greater than 1 K $\Omega$ .
- Current outputs (CH0 and CH1) of the 1790D-NOC2 and 1790D-TNOC2 modules source current that returns to COM. Load resistance for a current output channel must remain between 0 and 600  $\Omega$ .

## <span id="page-16-4"></span>**Effect of Transducer/Sensor and Cable Length Impedance on Voltage Input Accuracy**

For voltage inputs, the length of the cable that is used between the transducer/ sensor and the module can affect the accuracy of the data that is provided by the module.

<sup>(1)</sup> In environments where high-frequency noise may be present, it may be necessary to directly ground cable shields to earth at the module end and via a 0.1  $\mu$ F capacitor at the sensor end.

#### **Figure 7 - Effect of Transducer/Sensor and Cable Length**

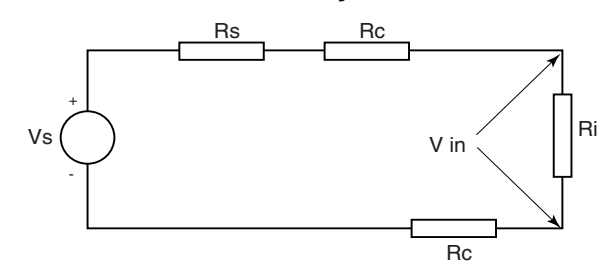

Where:

Rc = DC resistance of the cable (each conductor) depending on cable length

Rs = Source impedance of analog transducer/sensor output

- $Ri = Impedance of the voltage input (500 K\Omega for 1790D-TN4VO)$
- Vs = Voltage source (voltage at the transducer/sensor input device)

Vin = Measured potential at the module input

%Ai = Percent added inaccuracy in a voltage-based system due to source and cable impedance.

$$
ext{ Vin} = \frac{[Ri \times Vs]}{[Rs + (2 \times RC) + Ri]}
$$

For example, for Belden 8761 two conductor, shielded cable:

$$
Rc = 16 \Omega/1000 \text{ ft}
$$
  
\n
$$
Rs = 0 \text{ (ideal source)}
$$
  
\n
$$
\% Ai = \left(1 - \frac{V_{in}}{V_{S}}\right) \times 100
$$

#### **Table 3 - Effect of Cable Length on Input Accuracy**

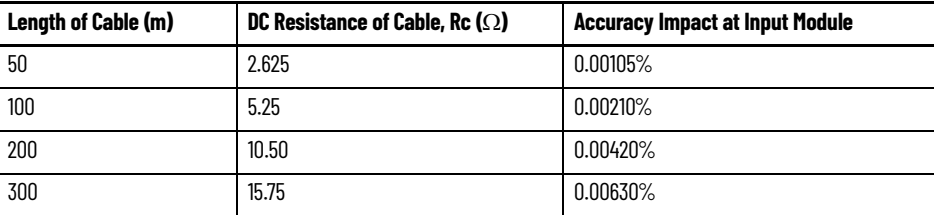

As input source impedance (Rs) and/or resistance (DC) of the cable (Rc) get larger, system accuracy decreases. If you determine that the inaccuracy error is significant, implement the following equation in the control program to compensate for the added inaccuracy error due to the impedance of the source and cable.

$$
Vs = Vin x \quad \frac{[Rs + (2 \times RC) + Ri]}{Ri}
$$

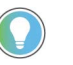

In a current loop system, source and cable impedance do not impact system accuracy.

## <span id="page-18-0"></span>**Effect of Device and Cable Output Impedance on Output Module Accuracy**

The maximum value of the output impedance is shown in **Figure 8**, because it creates the largest deviation from an ideal voltage source.

#### <span id="page-18-1"></span>**Figure 8 - Effect of Device and Cable Output Impedance**

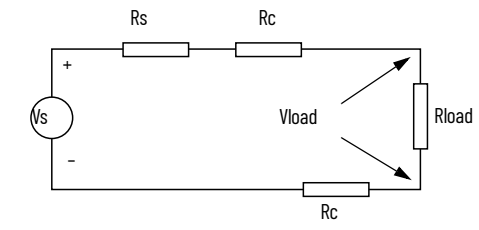

Where:

Rc = DC resistance of the cable (each conductor) depending on cable length

 $Rs = Source impedance of 1790D-TNOV2 (0.5 \Omega)$ 

 $R_{load}$  = Impedance of the load device

Vs = Voltage at the output of 1790D-TNOV2

 $V<sub>load</sub>$  = Measured potential at the load device

%Ai = Percent added inaccuracy in a voltage-based system due to source and cable impedance.

$$
V_{\text{load}} = \frac{[R_{\text{load}} \times V_{\text{s}}]}{[R_{\text{s}} + (2 \times R_{\text{c}}) + R_{\text{load}}]}
$$

For example, for Belden 8761 two conductor, shielded cable and a 1790D-TNOV2 module:

$$
Rc = 16 \Omega / 1000 \text{ ft}
$$
  

$$
Rs = 0.5 \Omega
$$

$$
\%AV_{load} = (1 - \frac{V_{load}}{V_s}) \times 100
$$

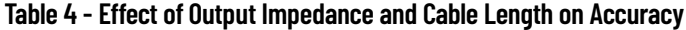

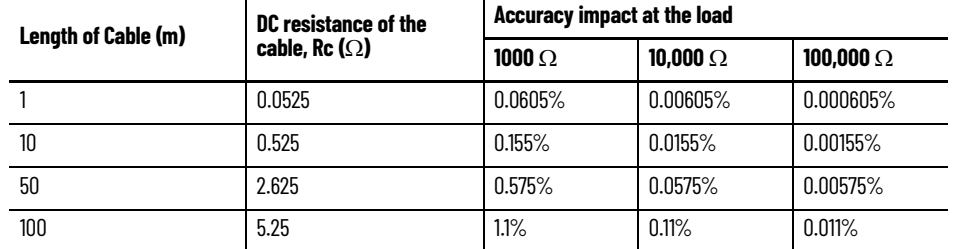

As output impedance (Rs) and/or resistance (DC) of the cable (Rc) get larger, system accuracy decreases. If you determine that the inaccuracy error is significant, implement the following equation in the control program to compensate for the added inaccuracy error due to the impedance of the output module and cable.

$$
V_s = V_{load} \times \frac{[R_s + (2 \times R_c) + R_{load}]}{[R_{load}]}
$$

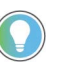

<span id="page-19-1"></span>In a current loop system, source and cable impedance do not impact system accuracy.

#### <span id="page-19-0"></span>**Wiring the Modules**

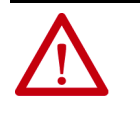

**ATTENTION:** To prevent shock hazard, care should be taken when wiring the module to analog signal sources. Before wiring any analog module, disconnect power from the system power supply and from any other source to the analog module.

After the analog module is properly installed, follow the wiring procedure below. To ensure proper operation and high immunity to electrical noise, always use Belden 8761 (shielded, twisted-pair) or equivalent wire.

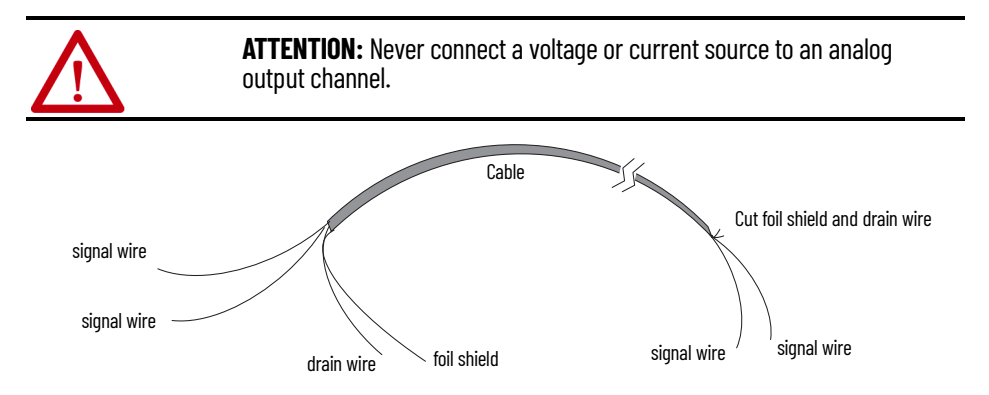

To wire your module, follow these steps.

- 1. At each end of the cable, strip some casing to expose the individual wires.
- 2. Trim the signal wires to 5.08 cm (2 in.) lengths. Strip about 5 mm (3/16 in.) of insulation away to expose the end of the wire.

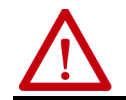

**ATTENTION:** Be careful when stripping wires. Wire fragments that fall into a module could cause damage at power-up.

3. At one end of the cable, twist the drain wire and foil shield together.

Under normal conditions, this drain wire and shield junction must be connected to earth ground, through a panel or DIN rail mounting screw at the analog I/O module end. Keep the length of the drain wire as short as possible.

In environments where high frequency noise is present, ground the cable shields to earth at the module and via a 0.1 μF capacitor at the sensor end for analog inputs and at the load end for analog outputs.

4. At the other end of the cable, cut the drain wire and foil shield back to the cable.

- 5. Connect the signal wires to the terminal block as shown in analog input wiring on [page 21](#page-20-0) and [page 21](#page-20-1) and analog output wiring on [page 22](#page-21-0) and [page 23.](#page-22-0)
- 6. Connect the other end of the cable to the analog input or output device.
- <span id="page-20-5"></span>7. Repeat steps 1...5 for each channel on the module.

## <span id="page-20-0"></span>**1790D-N4C0 Analog 4 Input Base D-shell Module Wiring**

[Table 5](#page-20-2) lists the module pin descriptions. [Figure 9](#page-20-3) shows how to wire the module.

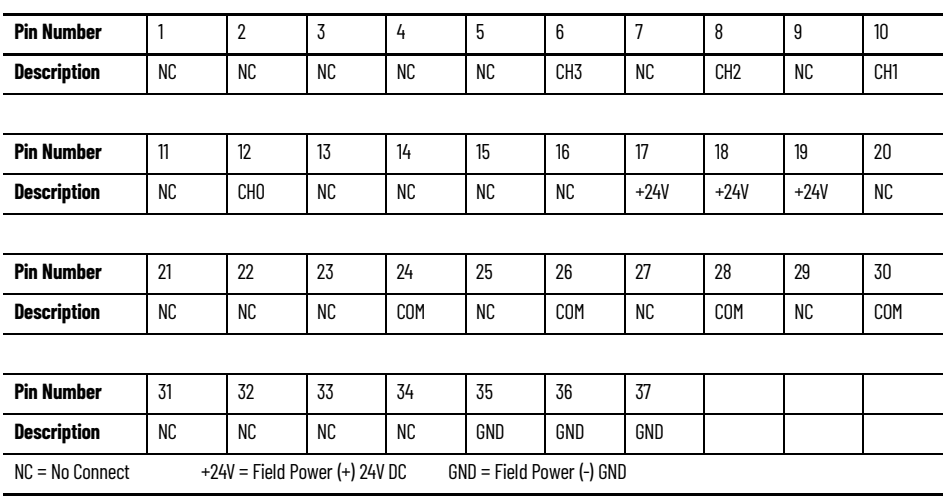

#### <span id="page-20-2"></span>**Table 5 - 1790D-N4C0 Module Pin Descriptions**

#### <span id="page-20-6"></span><span id="page-20-3"></span>**Figure 9 - Example of Input Wiring to the 1790D-N4C0 Module**

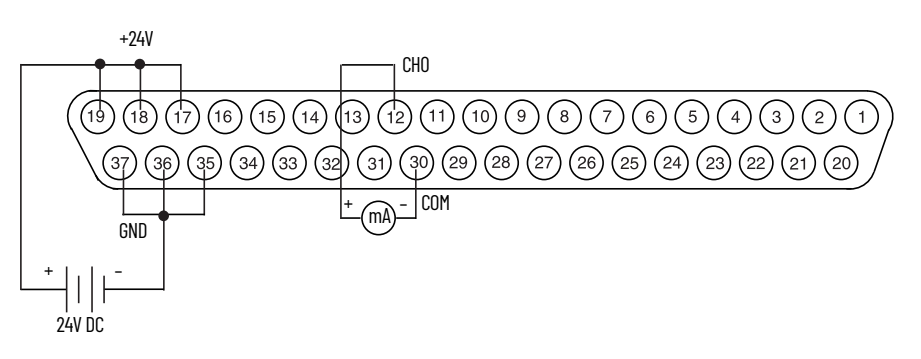

## <span id="page-20-7"></span><span id="page-20-1"></span>**1790D-TN4C0, 1790D-TN4V0 Analog 4 Input Base Module Wiring**

[Table 6](#page-20-4) lists the module pin descriptions. [Figure 10](#page-21-1) and [Figure 11](#page-21-2) show how to wire each module.

#### <span id="page-20-4"></span>**Table 6 - 1790D-TN4C0 and 1790D-TN4V0 Module Pin Description**

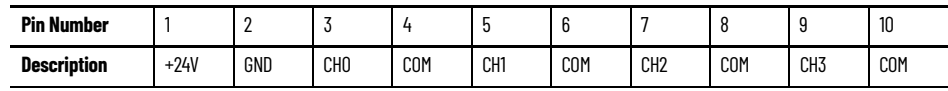

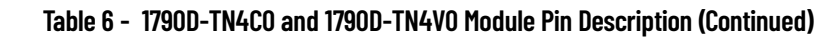

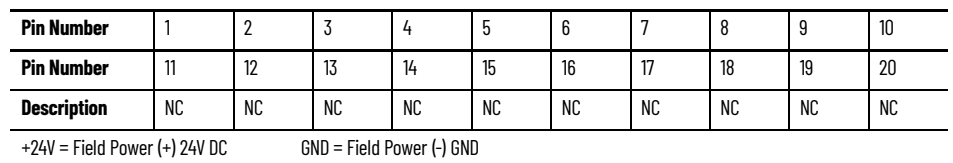

<span id="page-21-1"></span>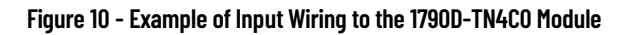

<span id="page-21-4"></span>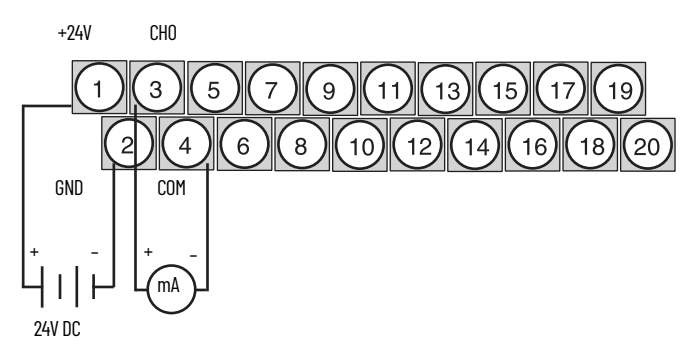

<span id="page-21-2"></span>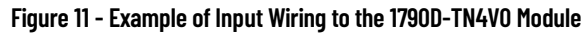

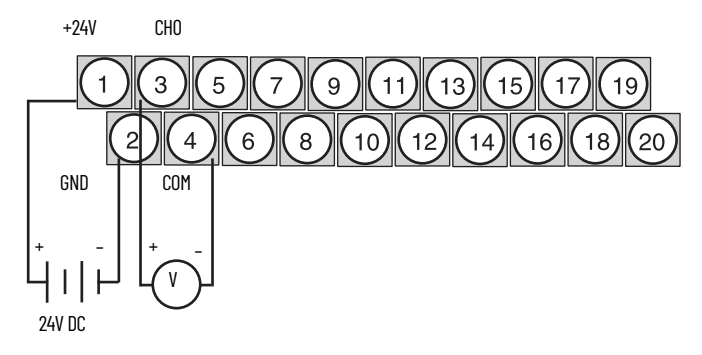

## <span id="page-21-0"></span>**1790D-N0C2 Analog 2 Output Base D-shell Module Wiring**

[Table 7](#page-21-3) lists the module pin descriptions. [Figure 12](#page-22-1) shows how to wire each module.

<span id="page-21-3"></span>**Table 7 - 1790D-N0C2 Module Pin Description**

| <b>Pin Number</b>  | 1                                                              | $\overline{2}$  | $\overline{3}$ | 4  | 5   | 6   | 7      | 8      | 9      | 10              |
|--------------------|----------------------------------------------------------------|-----------------|----------------|----|-----|-----|--------|--------|--------|-----------------|
| <b>Description</b> | NC                                                             | NC              | NC.            | NC | NC  | NC  | NC     | NC.    | NC     | CH <sub>1</sub> |
|                    |                                                                |                 |                |    |     |     |        |        |        |                 |
| <b>Pin Number</b>  | 11                                                             | 12              | 13             | 14 | 15  | 16  | 17     | 18     | 19     | 20              |
| <b>Description</b> | NC                                                             | CH <sub>0</sub> | <b>NC</b>      | NC | NC  | NC  | $+24V$ | $+24V$ | $+24V$ | NC              |
|                    |                                                                |                 |                |    |     |     |        |        |        |                 |
| <b>Pin Number</b>  | 21                                                             | 22              | 23             | 24 | 25  | 26  | 27     | 28     | 29     | 30              |
| <b>Description</b> | NC                                                             | NC              | <b>NC</b>      | NC | NC  | NC  | NC     | COM    | NC     | <b>COM</b>      |
|                    |                                                                |                 |                |    |     |     |        |        |        |                 |
| <b>Pin Number</b>  | 31                                                             | 32              | 33             | 34 | 35  | 36  | 37     |        |        |                 |
| <b>Description</b> | NC                                                             | NC              | <b>NC</b>      | NC | GND | GND | GND    |        |        |                 |
| $NC = No$ Connect  | $+24V =$ Field Power $(+)$ 24V DC<br>GND = Field Power (-) GND |                 |                |    |     |     |        |        |        |                 |

<span id="page-22-4"></span><span id="page-22-1"></span>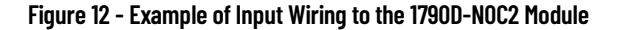

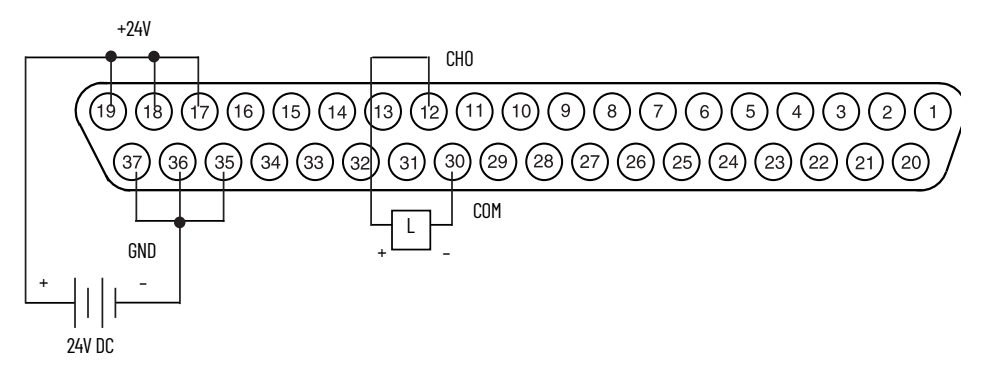

## <span id="page-22-0"></span>**1790D-TN0C2, 1790D-TN0V2 Analog 4 Input Base Module Wiring**

<span id="page-22-5"></span>[Table 8](#page-22-2) lists the module pin descriptions. [Figure 13](#page-22-3) shows how to wire each module.

<span id="page-22-2"></span>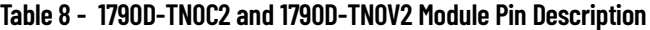

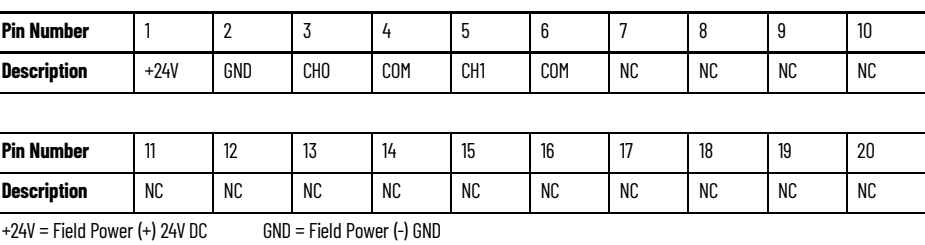

#### <span id="page-22-3"></span>**Figure 13 - Example of Input Wiring to the 1790D-TN0C2 and 1790D-TN0V2 Module**

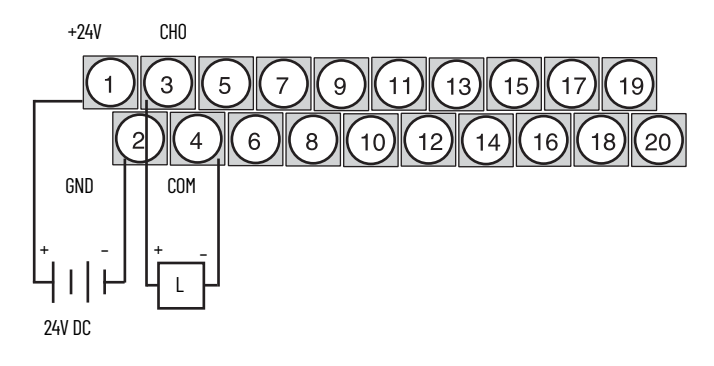

## **Notes:**

## <span id="page-24-1"></span><span id="page-24-0"></span>**Module Data, Status, and Channel Configuration for Analog Input Modules**

This chapter examines the analog input module's data table, channel status, and channel configuration.

## <span id="page-24-2"></span>**Analog Input Image**

The input image file represents data words and status bits. Input words 0...3 hold the input data that represents the value of the analog inputs for channels 0...3. These data words are valid only when the channel is enabled and there are no errors. Input word 4 holds the status bits. Analog input data is presented as raw/proportional.

Input words 5 and 6 contain input data for two optional discrete input expansion modules.

*1790D-N4C0 and 1790D-TN4C0 Configuration*

Each analog current input can be configured for either the 4…20 mA or 0…20 mA range. See [Configure Analog Modules with RSNetWorx on page 29](#page-28-2) for instructions.

## <span id="page-24-5"></span><span id="page-24-3"></span>**Analog Input Data File**

The input data table allows you to access analog input module and data for use in the control program, through word and bit access. [Table 9](#page-24-4) shows the data table structure.

<span id="page-24-4"></span>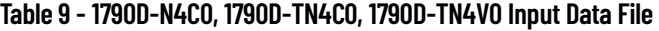

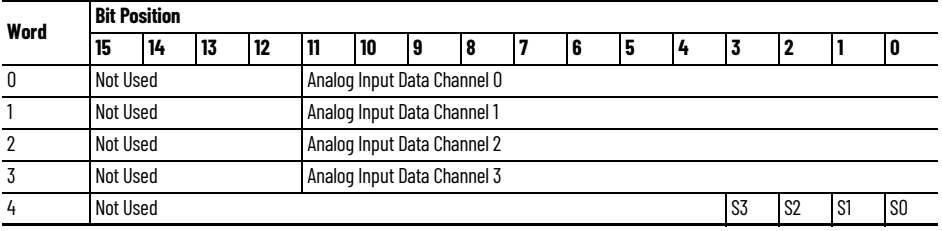

| Word        | <b>Decimal Bit</b> | <b>Description</b>                                                                                                    |  |  |
|-------------|--------------------|----------------------------------------------------------------------------------------------------|--|--|
| Read Word O | Bits 0011          | Channel 0 input data                                                                                                    |  |  |
|             | Bits 1215          | Not used: Set to 0                                                                                                    |  |  |
| Read Word 1 | Bits 0011          | Channel 1 input data                                                                                                    |  |  |
|             | Bits 1215          | Not used: Set to 0                                                                                                    |  |  |
| Read Word 2 | Bits 0011          | Channel 2 input data                                                                                                    |  |  |
|             | Bits 1215          | Not used: Set to 0                                                                                                    |  |  |
| Read Word 3 | Bits 0011          | Channel 3 input data                                                                                                    |  |  |
|             | Bits 1215          | Not used: Set to 0                                                                                                    |  |  |
| Read Word 4 | Bits 0003          | Status bits for individual channels - Bit 00 corresponds to input channel 0, bit<br>01 corresponds to input channel 1 and so on.<br>When set (1) indicates:<br>No field power<br>Open wire $-$ 420 mA current input only<br>Under range $-$ 420 mA current input only<br>Recoverable module fault (whole channel to be set)<br>Unrecoverable module fault (whole channel to be set) |  |  |
|             | Bits 0415          | Not used: Set to 0                                                                                                    |  |  |

**Table 10 - Word/Bit Description**

## <span id="page-25-0"></span>**Analog Input Data File With Discrete Input Expansion Module**

[Table 11](#page-25-1) shows the structure for an analog base module with one of the following 8-input modules:

- 1790-8BV8BX, 1790-T8BV8BX
- 1790-T8A0X discrete expansion module.

#### <span id="page-25-1"></span>**Table 11 - 1790D-N4C0, 1790D-TN4C0, 1790D-TN4V0 Input Data File with 8-Bit Discrete Expansion Module**

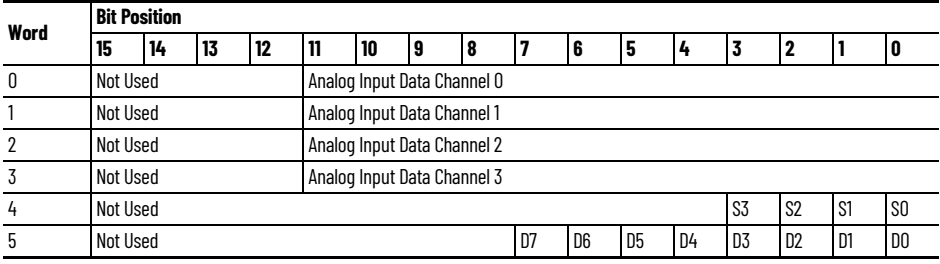

#### **Table 12 - Word/Bit Description**

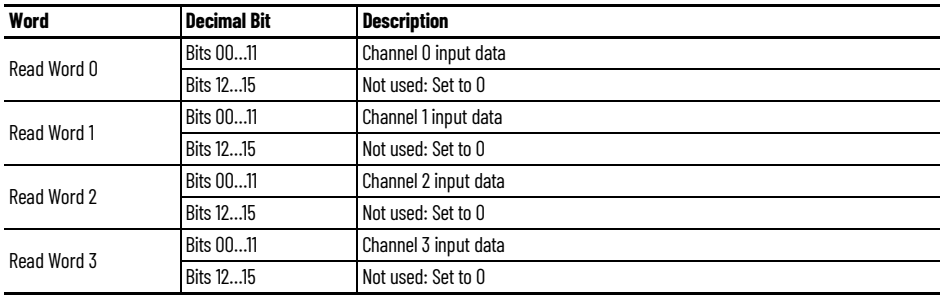

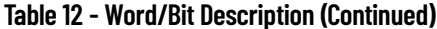

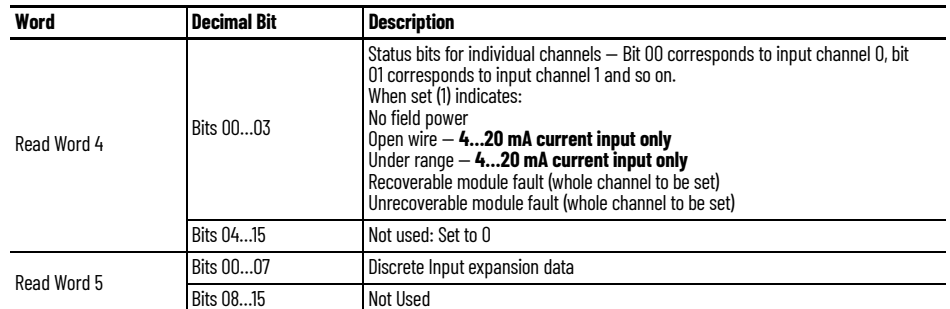

[Table 13](#page-26-0) shows the structure for an analog base module with two of the following 8-input modules:

- 1790-8BV8BX, 1790-T8BV8BX modules,
- 1790-T8A0X discrete expansion modules

or one of the following 16-input modules:

• 1790-16BV0X, 1790-T16BV0X discrete expansion modules

#### <span id="page-26-0"></span>**Table 13 - 1790D-N4C0, 1790D-TN4C0, 1790D-TN4V0 Input Data File with 16-Bit Discrete Expansion Module**

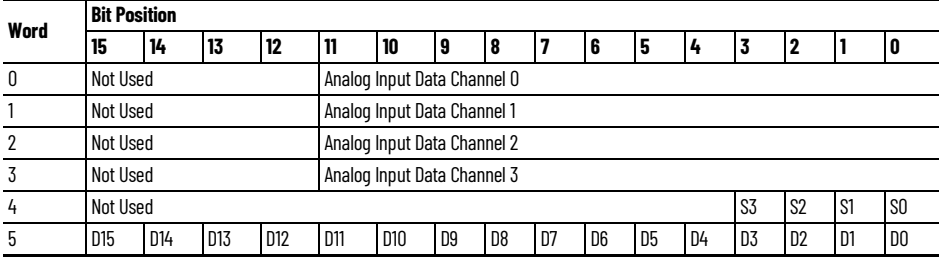

#### **Table 14 - Word/Bit Description**

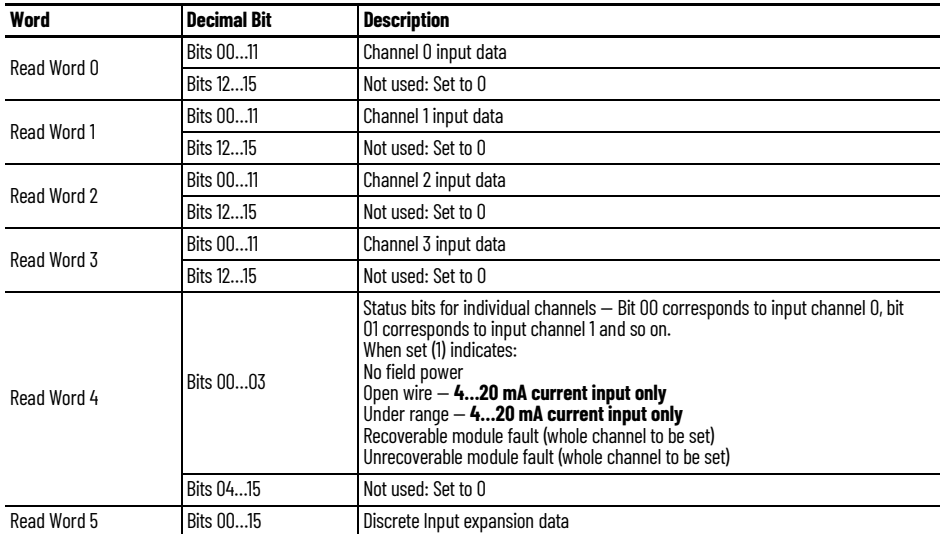

[Table 15](#page-27-0) shows the structure for an analog base module with one of the following 16-input modules:

• 1790-16BV0X, 1790-T16BV0X discrete expansion module

and one of the following 8-input modules:

- 1790-8BV8BX, 1790-T8BV8BX discrete expansion module
- 1790-8BV8VX, 1790-T8BVX discrete expansion module
- 1790-T8A0X discrete expansion module

#### <span id="page-27-0"></span>**Table 15 - 1790D-N4C0, 1790D-TN4C0, 1790D-TN4V0 Input Data File with 24-Bit Discrete Expansion Module**

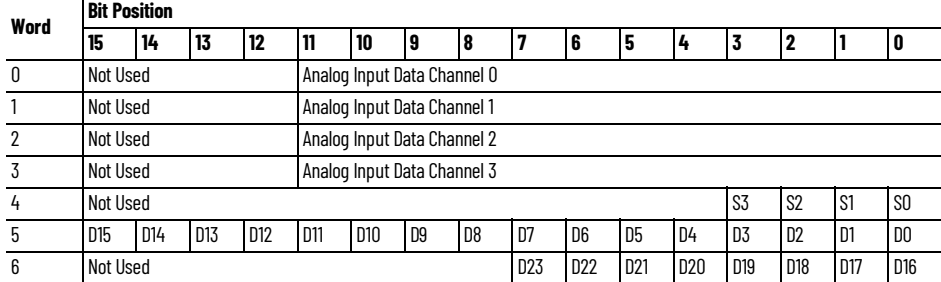

#### **Table 16 - Word/Bit Description**

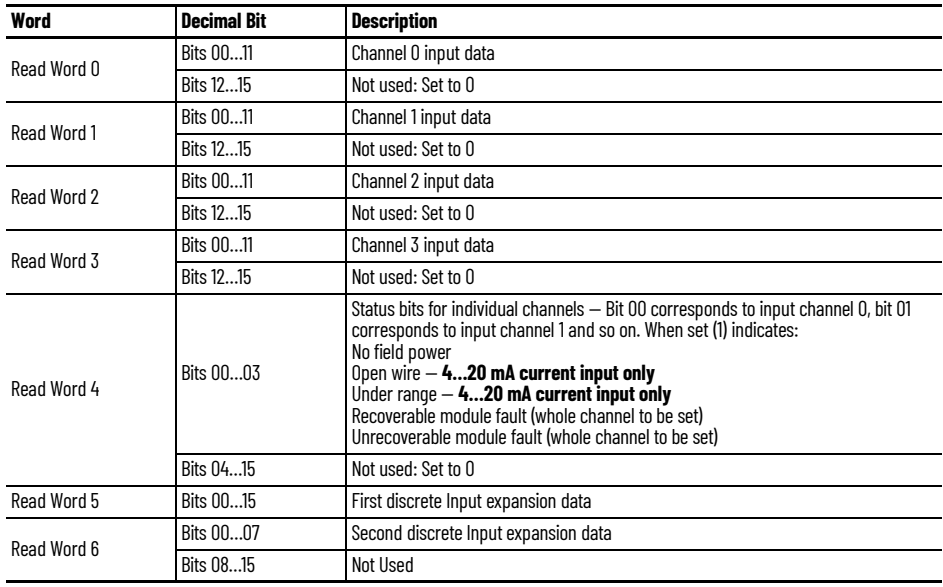

[Table 17](#page-27-1) shows the structure for an analog base module with two 16-input 1790- 16BV0X, 1790-T16BV0X discrete expansion modules.

#### <span id="page-27-1"></span>**Table 17 - 1790D-N4C0, 1790D-TN4C0, 1790D-TN4V0 Input Data File with 32-Bit Discrete Expansion Module**

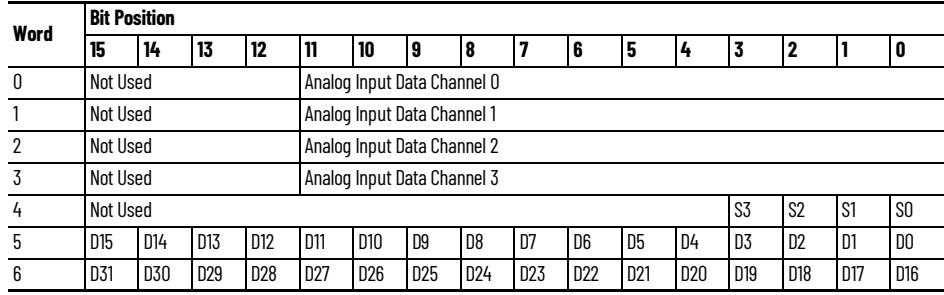

#### **Table 18 - Word/Bit Descriptions**

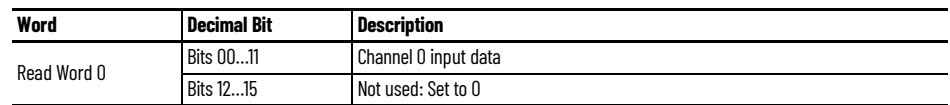

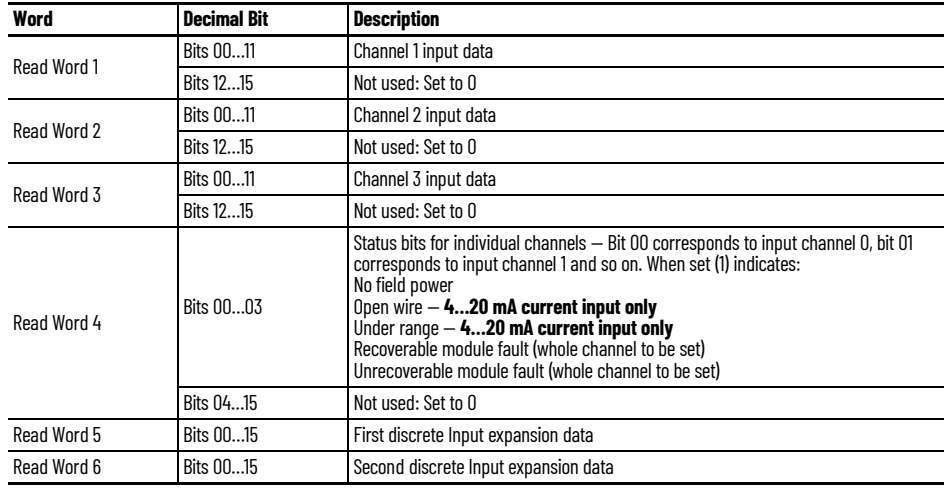

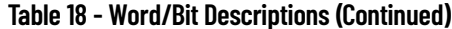

<span id="page-28-0"></span>**Analog Input Data Format** Analog input data is presented as raw or proportional. The full 12-bit resolution is used over the entire span of the input full scale range, as shown in [Table 19.](#page-28-3)

#### <span id="page-28-3"></span>**Table 19 - Bit Resolution**

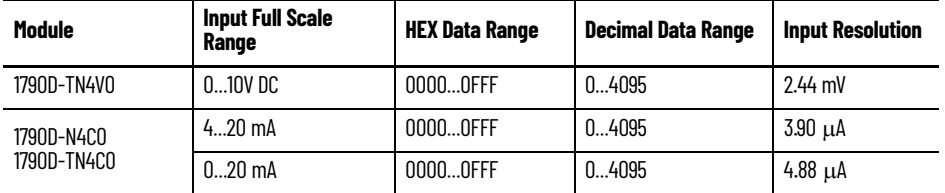

## <span id="page-28-1"></span>**Configure Analog Input Module**

RSNetWorx for DeviceNet allows you to identify the network and configure the I/O modules with easy-to-use Electronic Data Sheets (EDS). Point to the field and click your selection.

To download EDS files for use in configuration, go to [rok.auto/pcdc](https://rok.auto/pcdc).

EDS files for blocks with matching catalog numbers (for D-shell and removable terminal block versions) are the same. The website, or in RSNetWorx for DeviceNet, there may be only one catalog number that is listed for both versions.

When using third-party configuration software, load the EDS files into the software and follow the vendor's instructions.

## <span id="page-28-2"></span>**Configure Analog Modules with RSNetWorx**

To configure analog modules, follow these steps:

- 1. Open RSNetWorx for DeviceNet.
- 2. Add an analog input module (for example, 1790D-N4C0) to the network, as shown in [Figure 14.](#page-29-0)

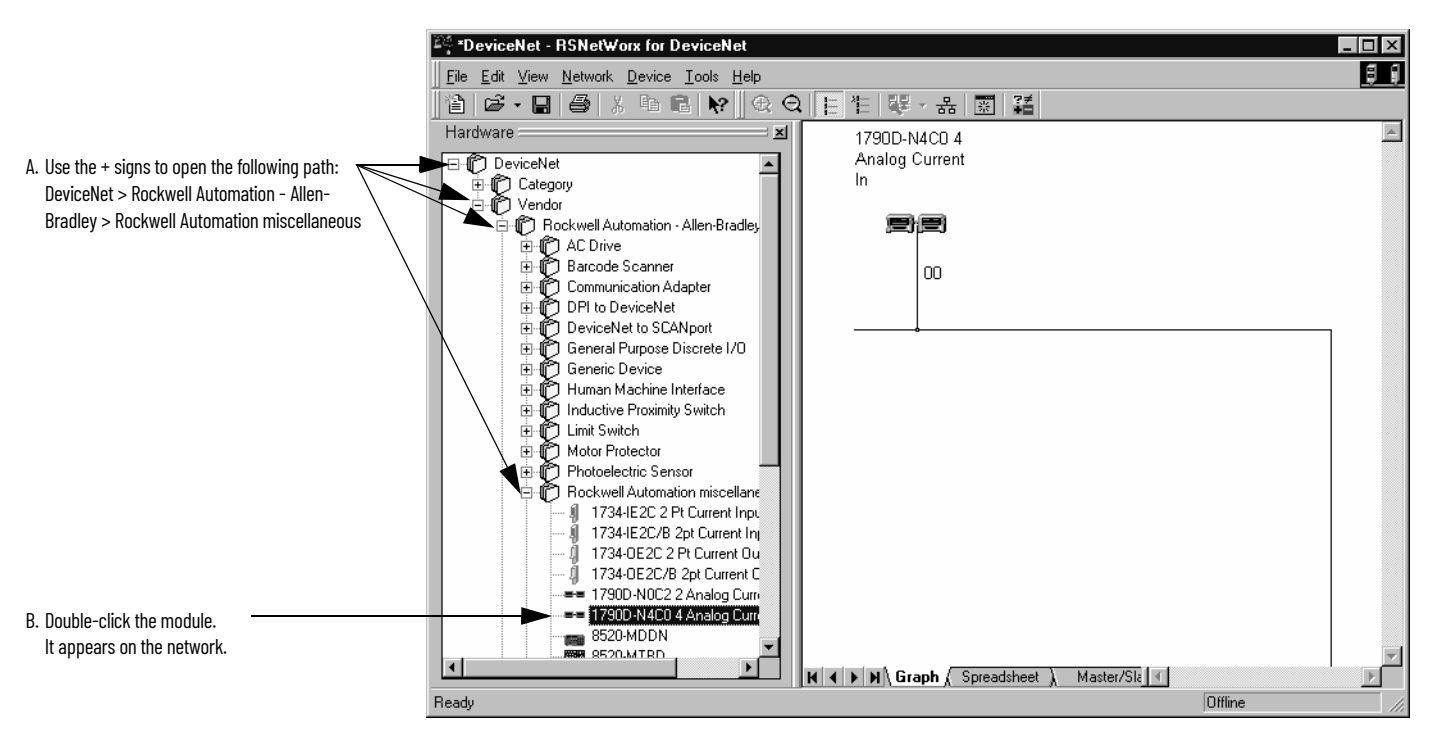

<span id="page-29-0"></span>**Figure 14 - Add module in RSNetWorx for DeviceNet**

3. Double-click the module icon on the DeviceNet network. If you are online, upload the configuration and existing module parameters are shown. A dialog box similar to <u>Figure 15</u> displays.

<span id="page-29-1"></span>**Figure 15 - General Module Properties**

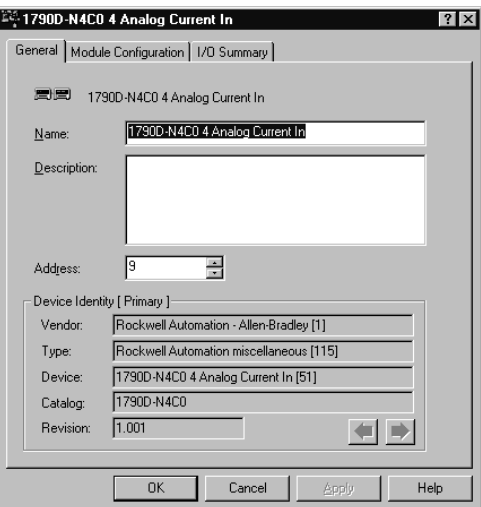

4. Click the Module Configuration tab. Analog input modules have a configuration dialog box similar to the dialog box shown in **[Figure 16](#page-30-0)** for the 1790D-N4C0 module.

1790D-N4CO 4 Analog Current In  $\overline{?}$ General Module Configuration | 1/0 Summary | Select and configure the adapter, and any associated modules,<br>that reside in the current chassis. **Execute** Ohassis Type: <u>Display Hardware By:</u> 图<br>[17900-N4C0 CompactErrow Catalog Name **7** 图 图 Download  $\mathbf{F} + \mathbf{X}$  ( $\mathbf{F}$  Properties Hardware: Slot | Module Type ■ 1790-0V16X/0B16X A. Click the catalog number.  $-00$  1790D-N4CO 2 1790-16BV0X 22 1790-8BV8BX/8BV8VX  $01$ 311790-T048X/0W8X  $02$ B. Click Properties.  $03\,$  $\overline{\mathbf{H}}$  $\Box$   $\Box$  $\vert \cdot \vert$ ∐ F Cancel Help OK

<span id="page-30-0"></span>**Figure 16 - Module Configuration Tab**

Use the Parameters tab to change module configuration. [Figure 17](#page-30-1) shows how to change an AMP range selection.

<span id="page-30-1"></span>**Figure 17 - Parameters Tab**

|                | Slot '00' - 1790D-N4C0                                                                       | ? x  |
|----------------|----------------------------------------------------------------------------------------------|------|
|                | Parameters EDS File<br>General                                                               |      |
|                | Select the parameter that you want to configure and initiate an<br>action using the toolbar. |      |
|                | $\vee$ Groups<br>歸                                                                           |      |
|                | Current Value<br>Parameter<br>ID<br>傦                                                        |      |
|                | Enabled<br>Autobaud                                                                          | ٠    |
|                | 2<br>Status #0<br><b>FAULT</b><br>凿                                                          |      |
|                | 3<br>Status #1<br><b>FAULT</b><br>曲                                                          |      |
|                | 4<br>Status #2<br><b>FAULT</b><br>傦                                                          |      |
|                | 5<br>侖<br>Status #3<br><b>FAULT</b>                                                          |      |
| Pull-down menu | $\ddot{\theta}$<br>AMP Range Selection #<br>OmA to 20mA                                      |      |
|                | 7<br>AMP Range Selection #1<br>4mA to 20mA                                                   |      |
|                | 8<br>AMP Range Selection #2<br>OmA to 20mA                                                   |      |
|                | 9<br>AMP Range Selection #3<br>4mA to 20mA                                                   | ٠    |
|                | 10<br>Input Value #0<br>0 counts<br>凿                                                        |      |
|                | 11<br>Input Value #1<br>0 counts<br>凿                                                        |      |
|                | 12<br>Input Value #2<br>0 counts<br>凿                                                        |      |
|                | 13<br>Input Value #3<br>0 counts<br>凿                                                        |      |
|                |                                                                                              |      |
| Click OK.      | -OK<br>Cancel                                                                                | Help |

- 1. Use the pull-down menu to change range selection.
- 2. Click OK after making all configuration changes.

The Module Configuration dialog box displays.

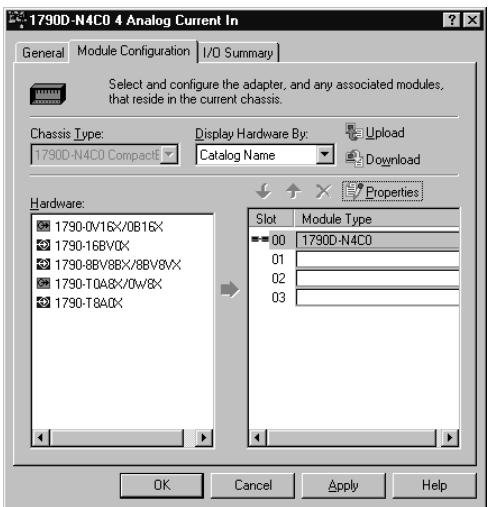

- 3. Click Download to save your configuration.
- 4. Click OK after making all configuration changes.

## <span id="page-32-5"></span><span id="page-32-1"></span><span id="page-32-0"></span>**Module Data, Status, and Channel Configuration for Analog Output Modules**

This chapter examines the analog output module's output data file and configuration.

## <span id="page-32-2"></span>**Analog Output Image**

The output image file represents data words. Output words 0 and 1 hold the output data that represents the value of the analog outputs for channels 0 and 1. Analog output data is presented as raw or proportional.

Output words 2 and 3 contain output data for two optional discrete output expansion modules.

## <span id="page-32-3"></span>**Analog Output Data File**

The structure of the output data file is shown.

**Table 20 - 1790D-N0C2, 1790D-TN0C2, 1790D-TN0V2 Output Data File**

| Word | <b>Bit Position</b> |    |         |    |                              |                              |  |  |  |  |   |  |  |  |  |
|------|---------------------|----|---------|----|------------------------------|------------------------------|--|--|--|--|---|--|--|--|--|
|      | 15                  | 14 | --<br>ю | 12 | '11                          | 10                           |  |  |  |  | э |  |  |  |  |
|      | <b>Not Used</b>     |    |         |    | Analog Output Data Channel O |                              |  |  |  |  |   |  |  |  |  |
|      | <b>Not Used</b>     |    |         |    |                              | Analog Output Data Channel 1 |  |  |  |  |   |  |  |  |  |

#### **Table 21 - Word/Bit Description**

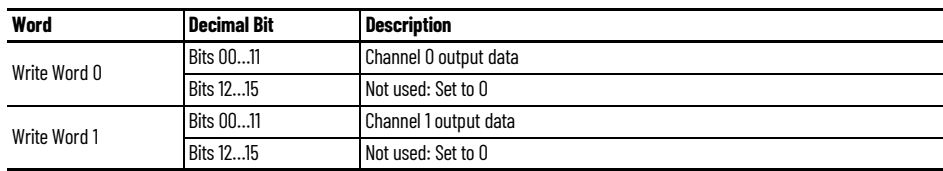

## <span id="page-32-4"></span>**Analog Output Data File With Discrete Output Expansion Module**

[Table 22](#page-33-0) shows the structure for an analog base module with one of the following 8-output modules:

- 1790-8BV8BX, 1790-T8BV8BX discrete expansion module
- 1790-8BV8VX, 1790-T8BV8VX discrete expansion module
- 1790-TOA8X discrete expansion module
- 1790-T0W8X discrete expansion module.

<span id="page-33-0"></span>**Table 22 - 1790D-N0C2, 1790D-TN0C2, 1790D-TN0V2 Output Data File with 8-Bit Discrete Expansion Module**

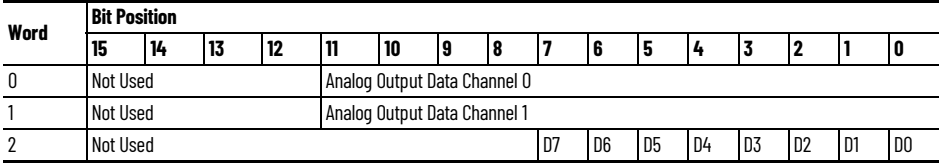

#### **Table 23 - Word/Bit Descriptions**

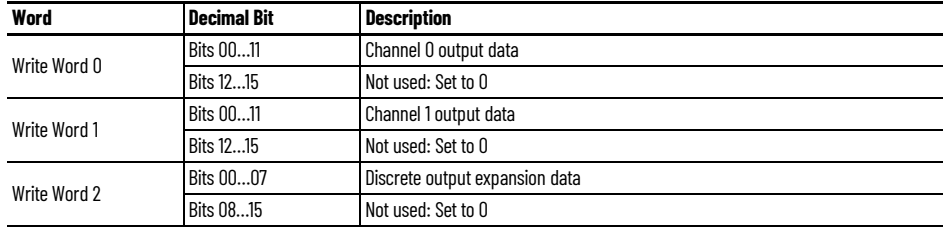

[Table 24](#page-33-1) shows the structure for an analog base module with one of the following 16-output modules:

- 1790-OB16X, 1790-TOB16X discrete expansion module
- 1790-OV16X, 1790-TOV16X discrete expansion module

or two of the following 8-output modules:

- 1790-8BV8BX, 1790-T8BV8BX discrete expansion modules
- 1790-8BV8VX, 1790-T8BV8VX discrete expansion modules
- 1790-TOA8X discrete expansion modules

#### <span id="page-33-1"></span>**Table 24 - 1790-TOW8X Discrete Expansion Module 1790D-N0C2, 1790D-TN0C2, 1790D-TN0V2 Output Data File with 16-Bit Discrete Expansion Module**

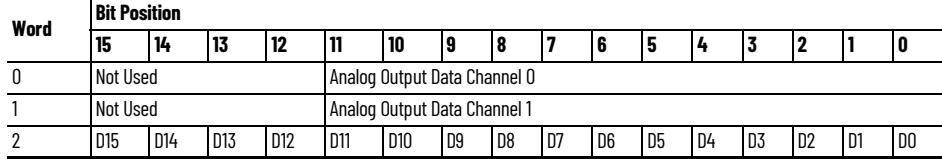

#### **Table 25 - Word/Bit Description**

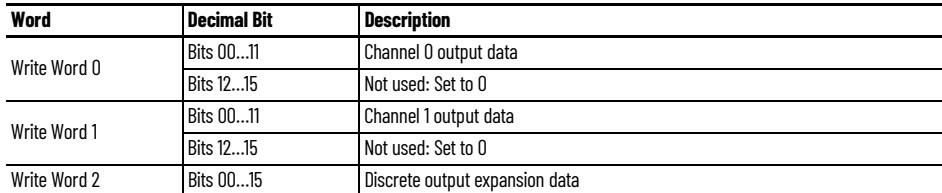

[Table 26](#page-34-1) shows the structure for an analog base module with one of the following 16-output modules:

- 1790-OB16X, 1790-TOB16X discrete expansion module
- 1790-OV16X, 1790-TOV16X discrete expansion module

and with one of the following 8-input modules

- 1790-8BV8BX, 1790-T8BV8BX discrete expansion module
- 1790-8BV8VX, 1790T8BV8VX discrete expansion module
- 1790-TOA8X discrete expansion module

• 1790-TOW8X discrete expansion module

#### <span id="page-34-1"></span>**Table 26 - 1790D-N4C0, 1790D-TN4C0, 1790D-TN4V0 Output Data File with 24-Bit Discrete Expansion Module**

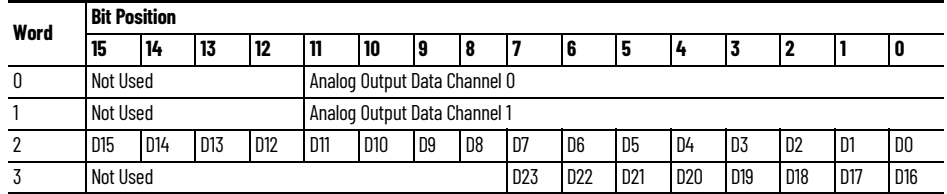

#### **Table 27 - Word/Bit Description**

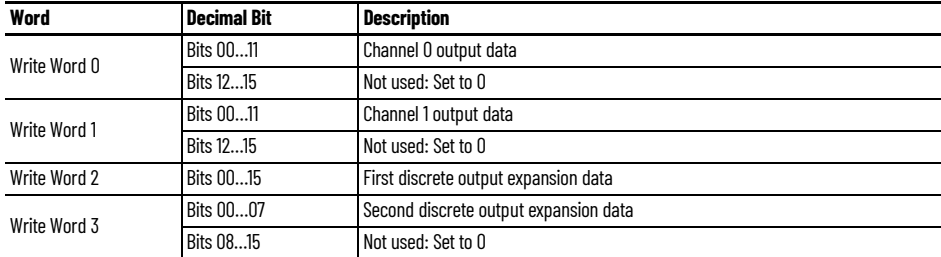

[Table 28](#page-34-3) shows the structure for an analog base module with two of the following 16-output modules:

- 1790-OB16X, 1790-TOB16X discrete expansion modules
- 1790-OV16X, 1790-TOV16X discrete expansion modules

#### <span id="page-34-3"></span>**Table 28 - 1790D-N4C0, 1790D-TN4C0, 1790D-TN4V0 Output Data File with 32-Bit Discrete Expansion Module**

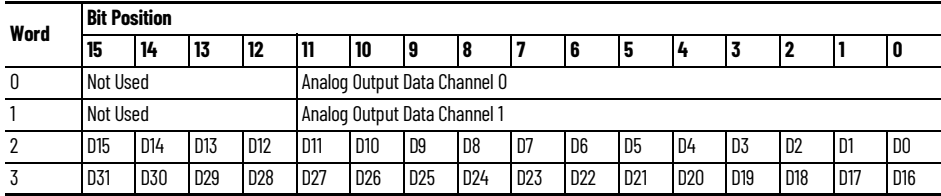

#### **Table 29 - Word/Bit Description**

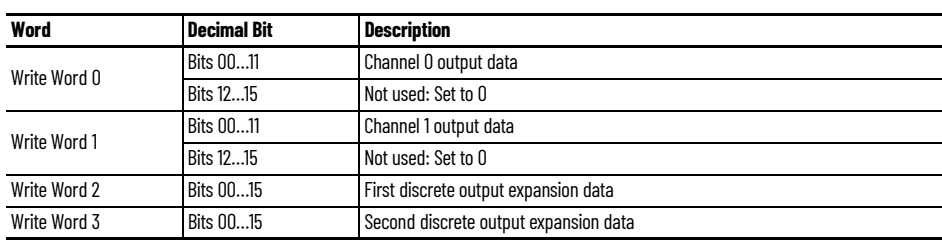

<span id="page-34-0"></span>**Analog Output Data Format** Analog output data is presented as raw/proportional. The full 12-bit resolution is used over the entire span of the output full scale range, as shown in [Table 30](#page-34-2).

#### <span id="page-34-2"></span>**Table 30 - Bit Resolution**

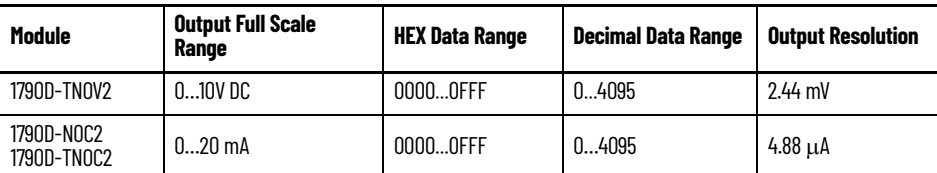

<span id="page-35-0"></span>**Output Fault and Idle States** Analog output fault (communication failure) and idle (processor in program mode) state can be defined for each output. Both fault state and idle state can have the behavior that is defined in **Table 31** for each output.

<span id="page-35-3"></span>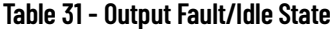

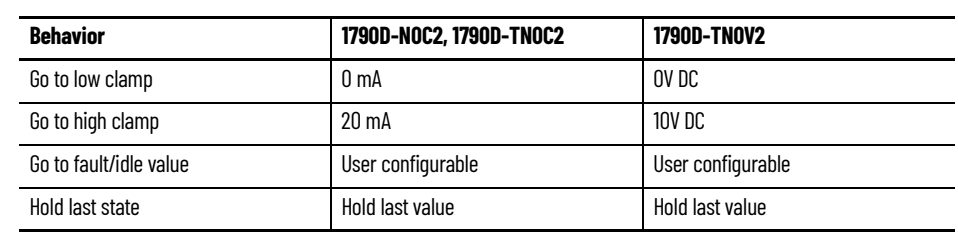

The user-specified value is entered in raw/proportional notation. For example:

- 0 is the low clamp. This value equals 0 mA or oV DC.
- 4095 is the high clamp. This value equals 20 mA or 10V DC.
- Values from 0 to 4095 denote proportional values. 2048 equals 10 mA or 5V DC.

The values in the output data file are retained. Once a fault or idle condition is cleared, the retained output values are sent to the analog output channels.

<span id="page-35-2"></span><span id="page-35-1"></span>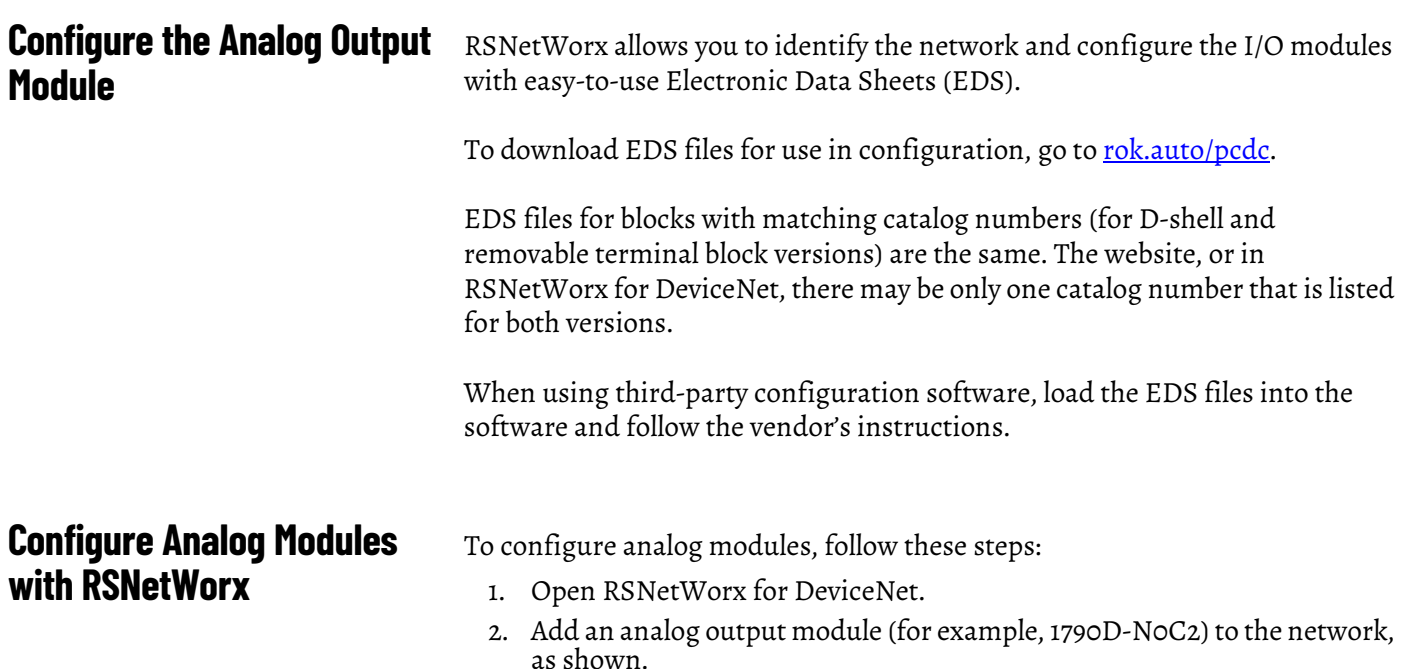

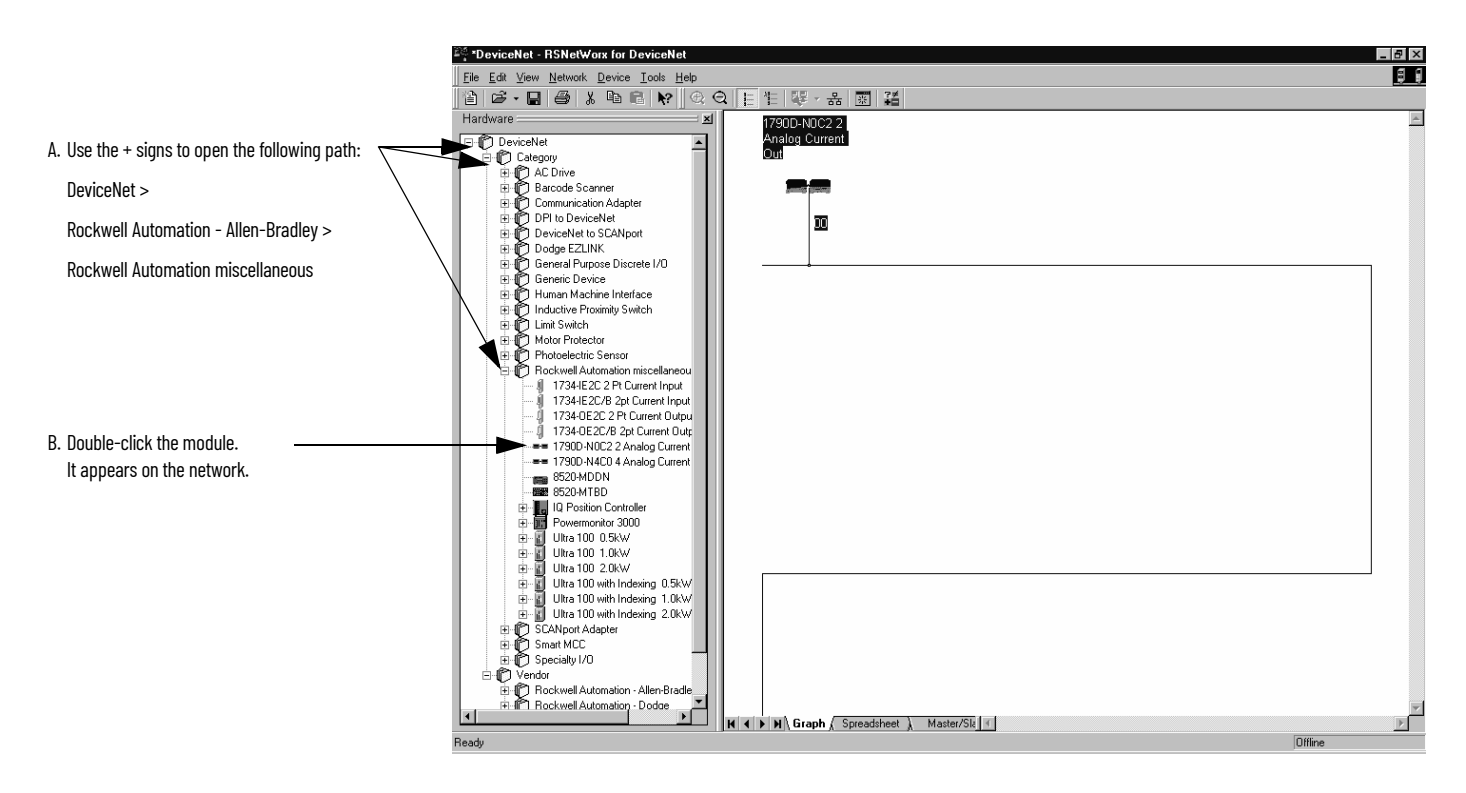

If your network is running, you can also click Browse to see what modules are on the network.

3. Double-click the module icon on the DeviceNet network. If you are online, upload the configuration and existing module parameters are shown. A dialog box similar to  $Figure 18$  displays.

<span id="page-36-0"></span>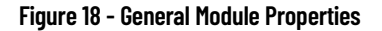

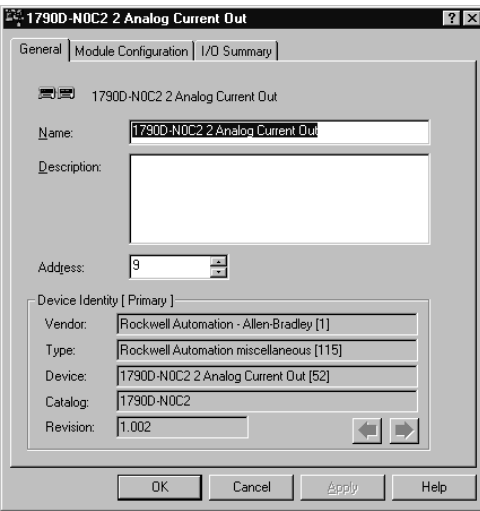

4. Click the Module Configuration tab. Analog input modules have a configuration dialog box similar to **Figure 19** for the 1790D-N0C2 module.

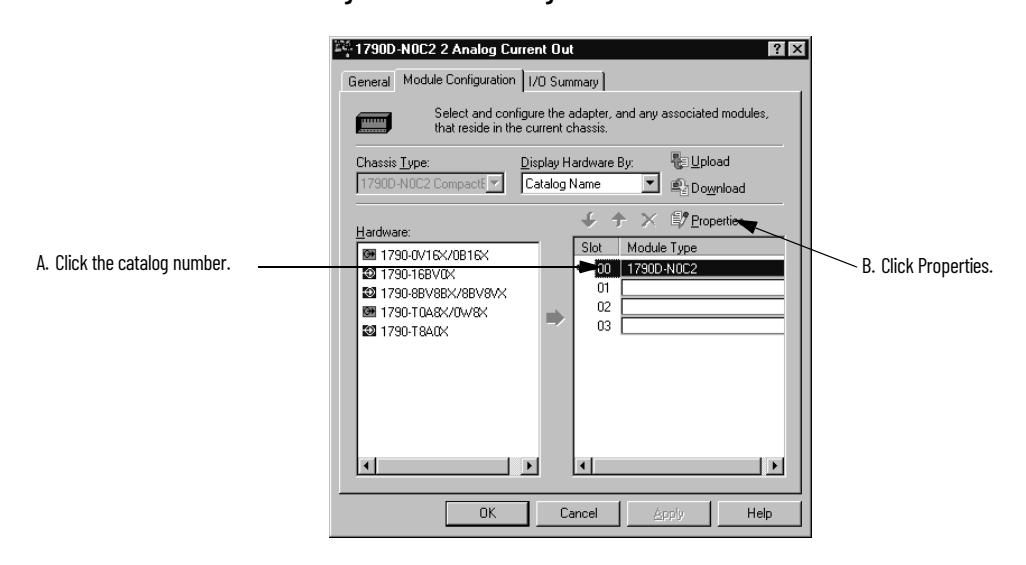

#### <span id="page-37-0"></span>**Figure 19 - Module Configuration**

Use the Parameters tab to change module configuration. For example, [Figure 20](#page-37-1) shows how to change the Autobaud selection.

#### <span id="page-37-1"></span>**Figure 20 - Parameters Tab**

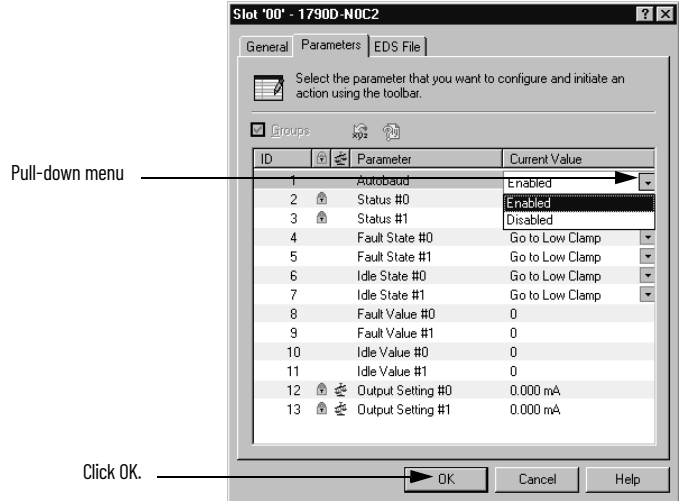

- 1. Use the pull-down menu to change range selection.
- 2. Click OK after making all configuration changes.

The screen returns to Module Configuration displays.

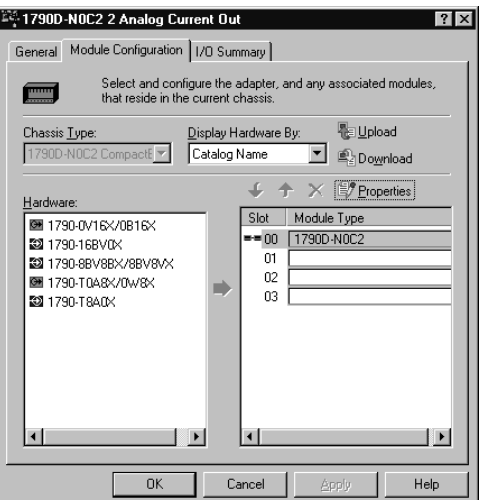

- 3. Click Download to save your configuration.
- 4. Click OK after making all configuration changes.

## **Notes:**

## <span id="page-40-0"></span>**Module Diagnostics and Troubleshooting**

This chapter describes troubleshooting the analog input and output modules. This chapter contains information on:

- safety considerations when troubleshooting
- module vs. channel operation
- the module's diagnostic features

**Safety Considerations** Safety considerations are an important element of proper troubleshooting procedures. Consider the safety of yourself and others, and the condition of your equipment, as a primary importance.

> The following sections describe several safety concerns that you should be aware of when troubleshooting your control system.

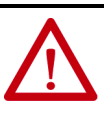

**ATTENTION:** Never reach into a machine to actuate a switch because unexpected motion can occur and cause injury. Remove all electrical power at the main power disconnect switches before checking electrical connections or inputs/outputs causing machine motion.

## **Status Indicator Lights**

When the green MOD and NET status indicator lights on the analog module are illuminated, it indicates that power is applied to the module, and the module is communicating on the network.

## **Activating Devices When Troubleshooting**

When troubleshooting, never reach into the machine to actuate a device. Unexpected machine motion could occur.

## **Stand Clear of the Machine**

When troubleshooting any system problem, have all personnel remain clear of the machine. The problem could be intermittent, and sudden unexpected machine motion could occur. Have someone ready to operate an emergency stop switch in case it becomes necessary to shut off power to the machine.

### **Program Alteration**

There are several possible causes of alteration to the user program, including extreme environmental conditions, Electromagnetic Interference (EMI), improper grounding, improper wiring connections, and unauthorized tampering. If you suspect a program has been altered, check it against a previously saved program on an EEPROM or UVPROM memory module.

## **Safety Circuits**

Always hard wire circuits installed on the machine for safety reasons, such as overtravel limit switches, stop push buttons, and interlocks, to the master control relay. You must wire these devices in series so that, when any one device opens, the master control relay is de-energized and removes power to the machine. Never alter these circuits to defeat their function. Serious injury or machine damage could result.

The module performs operations at two levels:

- module level power-up, configuration, and communication with a controller
- channel level data conversion and over- or underrange detection

Internal diagnostics are performed at both levels of operation. When detected, module error conditions are indicated by the module status and individual channel status indicator lights.

## **Power-up Diagnostics Module Status**

**Module Operation vs. Channel Operation**

At module power-up, a series of internal diagnostic tests is performed. These diagnostic tests must be successfully completed. [Table 32](#page-41-0) shows module status indicator operation.

#### <span id="page-41-0"></span>**Table 32 - Module Status Indicator**

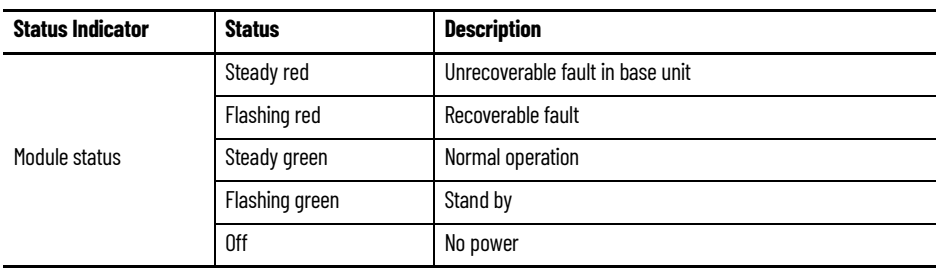

### **Network Status**

The network status indicator shows the condition of the DeviceNet connection. [Table 33](#page-42-0) shows network status indicator operation.

<span id="page-42-0"></span>**Table 33 - Network Status Indicator**

| <b>Status indicator</b> | <b>Status</b>  | <b>Description</b>                  |  |  |
|-------------------------|----------------|-------------------------------------|--|--|
| Network status          | Steady red     | Unrecoverable communication fault   |  |  |
|                         | Flashing red   | Recoverable communication fault     |  |  |
|                         | Steady green   | Communication path complete         |  |  |
|                         | Flashing green | Communication path incomplete       |  |  |
|                         | 0ff            | Device is not online or not powered |  |  |

**Channel Diagnostics** When an input or output module channel is enabled, the module performs a diagnostic check to see that the channel has been properly configured. In addition, the module checks each channel on every scan for configuration errors, under range, open circuit (input module in 4…20 mA range only).

## **Out-of-Range Detection (Input Modules Only)**

An out-of-range low test is performed on all channels that are configured for 4…20mA inputs. Whenever an out of range low condition occurs, the status bit for that channel is set in input data word 4.

### **Open-Circuit Detection (Input Module Only)**

The module performs an open-circuit test on all channels that are configured for 4…20 mA inputs. Whenever an open circuit condition occurs, the status bit for that channel is set in input data word 4.

Possible causes of an open circuit include:

- the sensing device may be broken
- a wire may be loose or cut
- the sensing device may not be installed on the configured channel

## **Analog Input Module Error Definition Table**

Analog input module errors are expressed on a channel basis in input read word 4. [Figure 34](#page-42-1) shows the structure of the status data.

#### <span id="page-42-1"></span>**Table 34 - Input Channel Status Data**

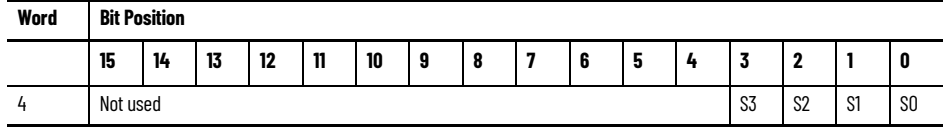

| Word        | <b>Decimal Bit</b> | <b>Description</b>                                                                                                    |
|-------------|--------------------|----------------------------------------------------------------------------------------------------|
| Read Word 4 | Bits 0003          | Status bits for individual channels - Bit 00 corresponds to input channel 0, bit<br>01 corresponds to input channel 1 and so on.<br>When set (1) indicates:<br>• No field power<br>$\cdot$ Open wire $-$ 420 mA current input only<br>$\cdot$ Under range $-$ 420 mA current input only<br>• Recoverable module fault (whole channel to be set)<br>Unrecoverable module fault (whole channel to be set) |
|             | Bits 0415          | Not used: Set to 0                                                                                                    |

**Table 35 - Word/Bit Descriptions**

**Module Errors** [Table 36](#page-43-0) lists possible errors that cause the analog input module status bits to be set.

#### <span id="page-43-0"></span>**Table 36 - Status Bit Table 1790D-N4CO/-TN4CO, 1790D-TN4VO**

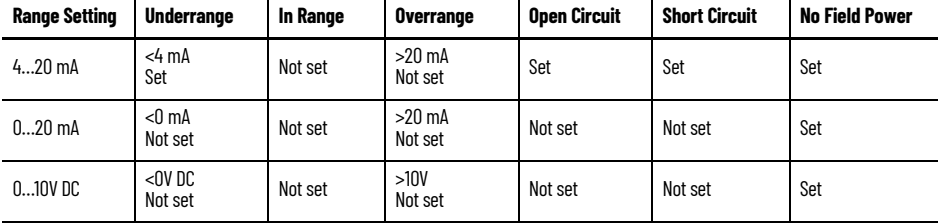

## **Channel Status Indicator Operation**

[Table 37a](#page-43-1)nd [Table 38](#page-43-2) show individual channel status indicator operation.

#### <span id="page-43-1"></span>**Table 37 - Analog Input Modules — 1790D-TN4C0**

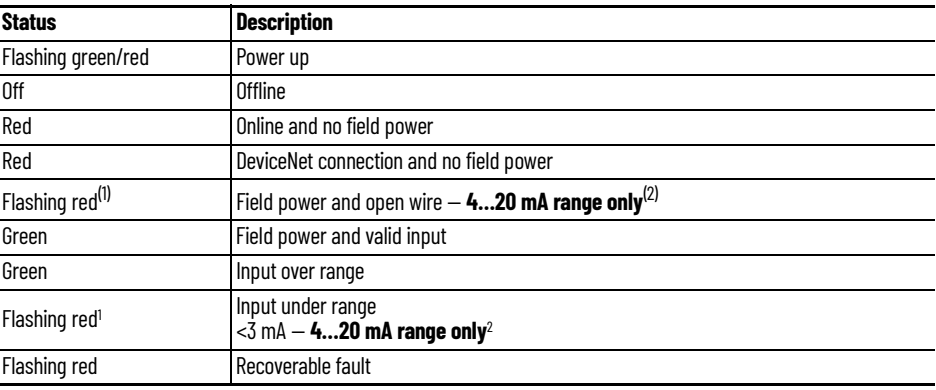

(1) Green for 0…20 mA range.

(2) Can be determined from the data table.

#### <span id="page-43-2"></span>**Table 38 - Analog Output Modules — 1790D-TN0V2, 1790D-TN0C2**

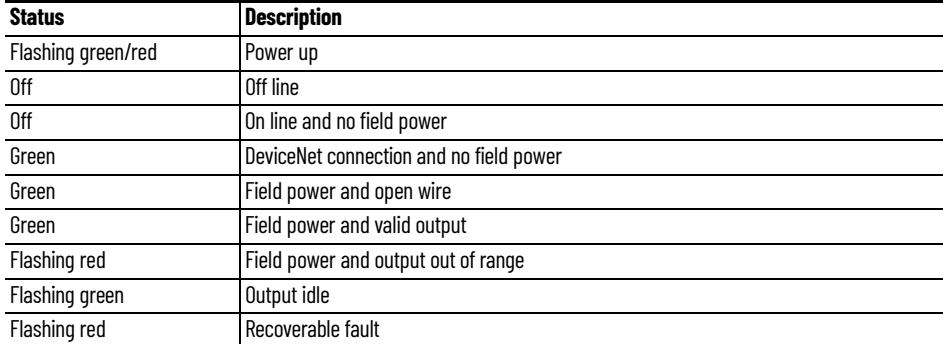

## **Contacting Rockwell Automation**

If you must contact Rockwell Automation for assistance, have the following information available when you call:

- a clear statement of the problem, including a description of what the system is actually doing. Note the status indicator state; also note input and output image words for the module.
- a list of remedies you have already tried.
- processor type and firmware number. See the label on the processor.
- hardware types in the system, including all I/O modules
- fault code if the processor is faulted.

## **Notes:**

## <span id="page-46-6"></span><span id="page-46-1"></span><span id="page-46-0"></span>**Install, Wire, and Configure PROFIBUS Modules**

This appendix tells you how to:

- determine the power requirements for the PROFIBUS modules
- avoid electrostatic damage
- install the module
- view the module memory map
- access the input image file
- configure channels

<span id="page-46-2"></span>**Power Requirements** Modules require external supplies for both system power and for the analog I/O channels. [Table 39](#page-46-7) lists the maximum power.

#### <span id="page-46-7"></span>**Table 39 - Analog I/O Channel Power**

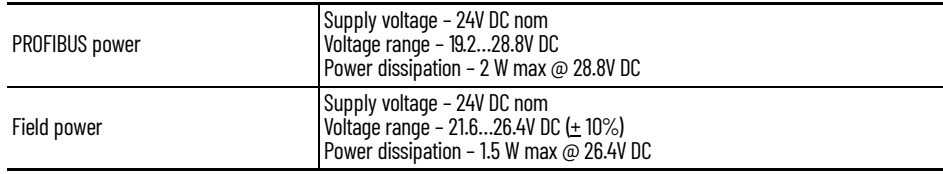

<span id="page-46-3"></span>**Module Installation** CompactBlock LDX I/O modules are suitable for use in a commercial or light industrial environment when installed in accordance with these instructions. Specifically, this equipment is intended for use in clean, dry environments (Pollution degree  $2^{(1)}$ ) and to circuits not exceeding overvoltage Category II<sup>(2)</sup>  $(IEC 60664-1)^{(3)}$ .

## <span id="page-46-4"></span>**General Considerations Reducing Noise**

<span id="page-46-5"></span>Most applications require installation in an industrial enclosure to reduce the effects of electrical interference. Analog inputs and outputs are highly susceptible to electrical noise. Electrical noise coupled to the analog inputs reduces the performance (accuracy) of the module.

<sup>(1)</sup> Pollution Degree 2 is an environment where, normally, only non-conductive pollution occurs except that occasionally a temporary conductivity caused by condensation shall be expected.<br>(2) Over Voltage Category II is th

<sup>(3)</sup> Pollution Degree 2 and Over Voltage Category II are International Electrotechnical<br>Commission (IEC) designations.

Group your modules in the enclosure to minimize adverse effects from radiated electrical noise and heat. Consider the following conditions when selecting a location for the analog module. Position the module:

- away from sources of electrical noise such as hard-contact switches, relays, and AC motor drives
- away from modules that generate significant radiated heat.

In addition, route shielded, twisted-pair analog input and output wiring away from any high-voltage I/O wiring.

### <span id="page-47-0"></span>**Protect the Circuit Board from Contamination**

The printed circuit boards of the analog modules must be protected from dirt, oil, moisture, and other airborne contaminants. To protect these boards, the system must be installed in an enclosure suitable for the environment. The interior of the enclosure should be kept clean and the enclosure door should be kept closed whenever possible.

## <span id="page-47-1"></span>**Install the CompactBlock LDX I/O Block**

Follow these steps to install the block:

- 1. [Set the Station Address on the Base Block](#page-47-2)
- 2. [Mount the Base Block](#page-47-3)
- 3. [Connect the PROFIBUS DP Terminal Connector](#page-49-0)
- 4. [Connect Power to the Block](#page-50-0)

### <span id="page-47-2"></span>**Set the Station Address on the Base Block**

To set the station address, adjust the switches on the front of the base block. The two switches are most significant digit (MSD) and least significant digit (LSD). The switches can be set from 00 to 99 and are read at base block power-up only. [Figure 21](#page-47-4) shows an example base block set for station address 11.

#### <span id="page-47-4"></span>**Figure 21 - Node Address Settings**

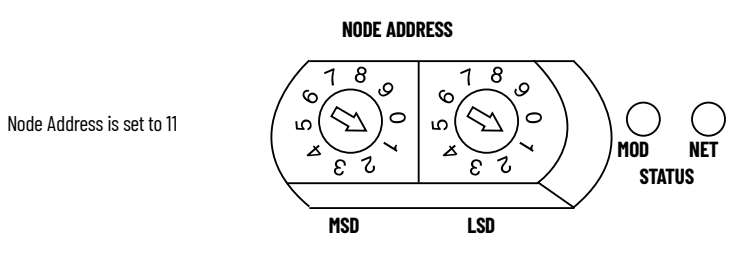

## <span id="page-47-3"></span>**Mount the Base Block**

You can mount the base block to a panel or DIN rail. We recommend that you ground the panel or DIN rail before mounting the block.

**IMPORTANT** The analog base module can accommodate a **maximum** of two discrete expansion modules.

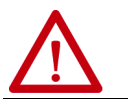

**WARNING:** When used in a Class I, Division 2, hazardous location, this equipment must be mounted in a suitable enclosure with proper wiring method that complies with the governing electrical codes.

#### *Panel Mounting*

- 1. Place the block against the panel where you want to mount it.
- 2. Gently pull and position the expansion cover to the left.
- 3. Place a center punch, nail, or similar device through the mounting holes in the block and make two marks on the panel (lower left and upper right corners of the module).
- 4. Remove the block and drill two holes in the panel to accommodate each of the mounting screws.
- 5. Replace the block on the panel and place a screw through each of the two mounting holes. Tighten the screws until the block is firmly in place.

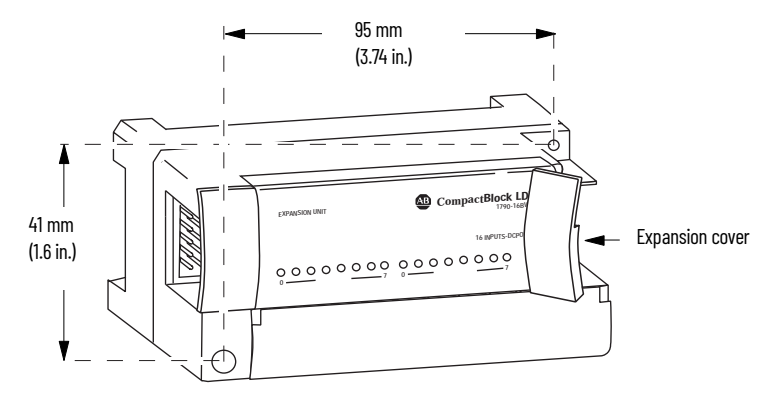

*DIN Rail Mounting*

- 1. Hook the top of slot of the block over the DIN Rail.
- 2. Pull down on the locking lever while pressing the block against the rail.

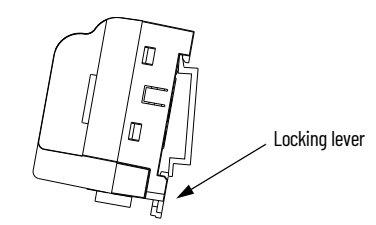

3. Push up on the locking lever to secure the block to the rail when block is flush against the rail.

#### *Mount the Optional Expansion Blocks*

Mount the expansion block by connecting it to a previously installed CompactBlock LDX I/O base or expansion block.

Beginning with the base block, you can mount your expansion blocks either horizontally or vertically:

- horizontally (left to right) add expansion blocks in an end-to-end configuration
- vertically (up or down) add expansion blocks either up or down in a back-to-back configuration. In this configuration, you must use the optional 15 cm (5.90 in.) ribbon cable (1790-15CMCBL) and alternately position the blocks in a right-side up, upside-down fashion.

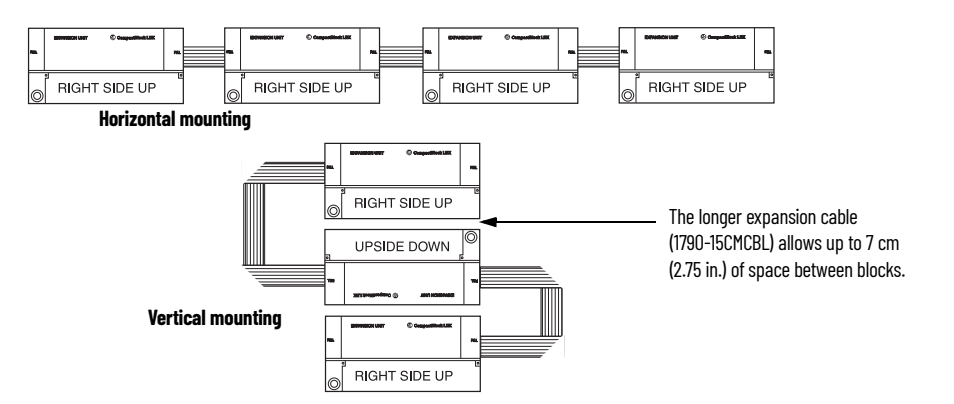

You can mount your blocks on a panel or DIN rail as described in the previous section.

## <span id="page-49-0"></span>**Connect the PROFIBUS DP Terminal Connector**

Follow these procedures when connecting the PROFIBUS DP terminal connector to the base block.

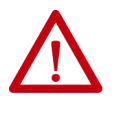

**WARNING:** If you connect or disconnect the PROFIBUS cable with power applied to this module or any device on the network, an electrical arc can occur. This could cause an explosion in hazardous location installations. Be sure that power is removed or the area is nonhazardous before proceeding.

The required PROFIBUS female 9-pin D-sub connector is not supplied with the base block; you must purchase it separately. Before you connect the female 9 pin D-sub connector to the base block, make sure it is wired correctly, as shown in [Table 40.](#page-49-1)

#### <span id="page-49-1"></span>**Table 40 - Wiring Connections**

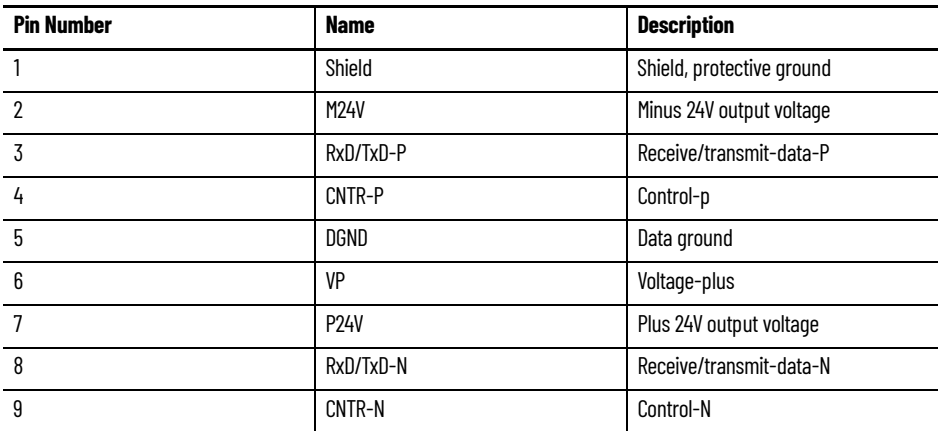

Once you have properly wired the connector, attach it to the base block as shown in [Figure 22](#page-50-4). Use the locking screws on the connector to fasten it to the base block.

#### <span id="page-50-4"></span>**Figure 22 - PROFIBUS Connector Wiring**

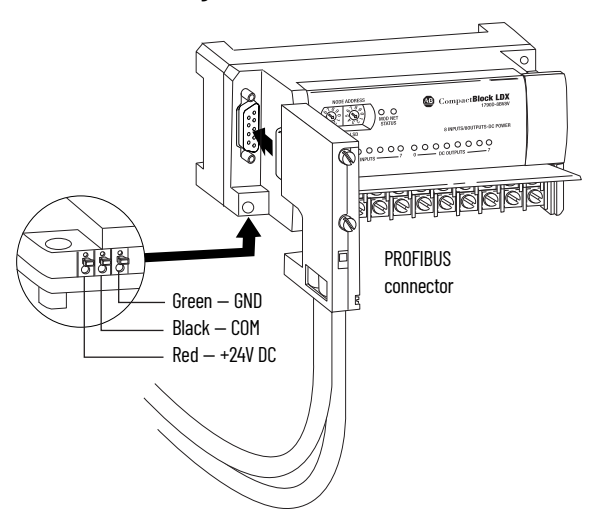

### <span id="page-50-0"></span>**Connect Power to the Block**

To apply power to the block, see [Figure 22.](#page-50-4)

<span id="page-50-1"></span>**Connect I/O Wiring** Consider the following guidelines when wiring your system:

#### <span id="page-50-2"></span>**General Guidelines**

- All module commons (ANLG COM) are connected in the analog module. The analog common (ANLG COM) is not connected to earth ground inside the module.
- Channels are not isolated from each other.
- Do not use the analog module's NC terminals as connection points.
- To ensure optimum accuracy, limit overall cable impedance by keeping your cable as short as possible. Locate the I/O system as close to your sensors or actuators as your application permits.
- Use Belden 8761, or equivalent, shielded wire.
- Keep shield connection to ground as short as possible.
- Under normal conditions, the drain wire and shield junction must be connected to earth ground via a panel or DIN rail mounting screw at the analog I/O module end.

### <span id="page-50-3"></span>**Guidelines for Input Modules**

- If multiple power supplies are used with analog inputs, the power supply commons must be connected together.
- The module does not provide loop power for analog inputs. Use a power supply that matches the input transmitter specifications.

### <span id="page-51-0"></span>**Guidelines for Output Modules**

• Current outputs (CH0 and CH1) of the 1790P-TNOC2 module source current that returns to COM. Load resistance for a current output channel must remain 0...600  $\Omega$ .

#### <span id="page-51-1"></span>**Wiring the Modules**

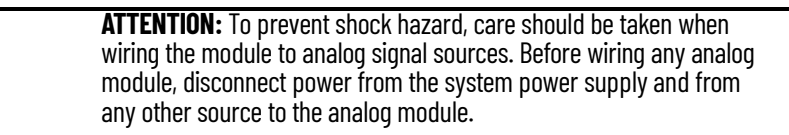

After the analog module is properly installed, follow the wiring procedure. To ensure proper operation and high immunity to electrical noise, always use Belden 8761 (shielded, twisted-pair) or equivalent wire.

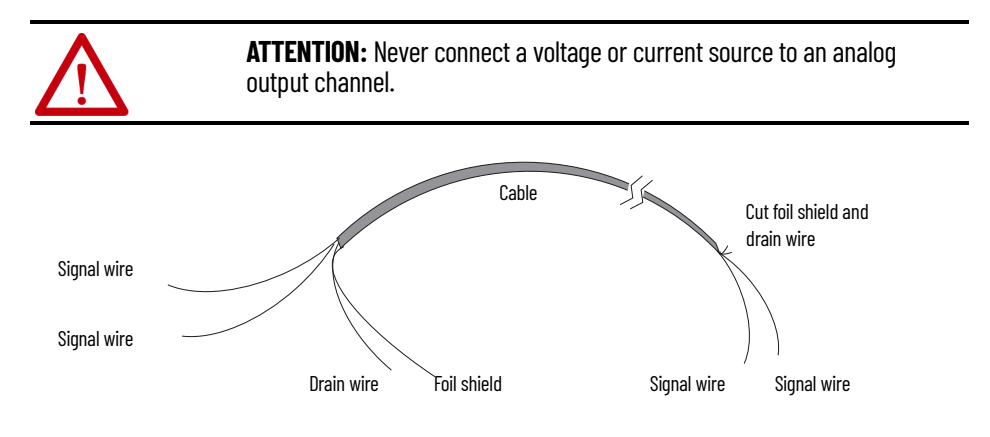

To wire your module, follow these steps.

- 1. At each end of the cable, strip some casing to expose the individual wires.
- Trim the signal wires to 5 cm (2 in.) lengths. Strip about 5 mm (3/16 in.) of insulation away to expose the end of the wire.

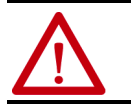

**ATTENTION:** Be careful when stripping wires. Wire fragments that fall into a module could cause damage at power-up.

3. At one end of the cable, twist the drain wire and foil shield together.

Under normal conditions, this drain wire and shield junction must be connected to earth ground, via a panel or DIN rail mounting screw at the analog I/O module end. Keep the length of the drain wire as short as possible.

In environments where high frequency noise is present, ground the cable shields to earth at the module and via a 0.1 μF capacitor at the sensor end for analog inputs and at the load end for analog outputs.

- 4. At the other end of the cable, cut the drain wire and foil shield back to the cable.
- 5. Connect the signal wires to the terminal block as shown in **Analog Input** [Wiring](#page-52-0) on [page 52](#page-52-0) and [Analog Output Wiring](#page-52-1) on [page 53](#page-52-1).
- 6. Connect the other end of the cable to the analog input or output device.
- 7. Repeat steps 1...5 for each channel on the module.

#### <span id="page-52-0"></span>*Analog Input Wiring*

Use the information in [Table 41](#page-52-2) and [Figure 23](#page-52-3) to wire the 1790P-TN4C0 terminal block module.

#### <span id="page-52-2"></span>**Table 41 - 1790P-TN4C0 Input Wiring**

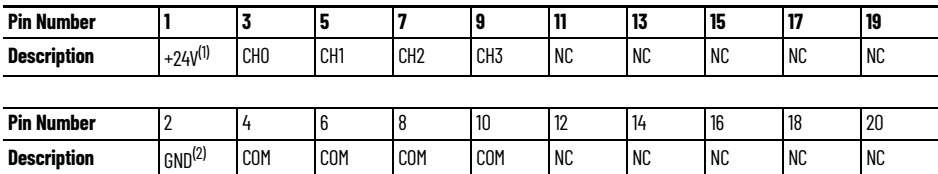

(1) +24V: Field power (+) 24V DC

(2) GND: Field power (-) Ground

#### <span id="page-52-3"></span>**Figure 23 - 1790P-TN4C0 Input Wiring Diagram**

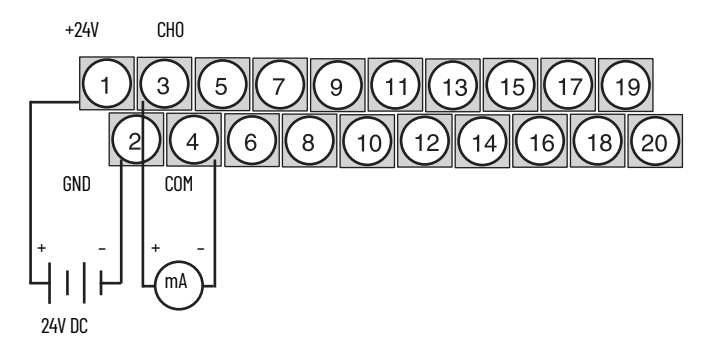

#### <span id="page-52-1"></span>*Analog Output Wiring*

Use the information in **Table 42** and **Figure 24** to wire the 1790P-TN0C2 terminal block modules.

### <span id="page-52-4"></span>**Table 42 - 1790P-TN0C2 Output Wiring**

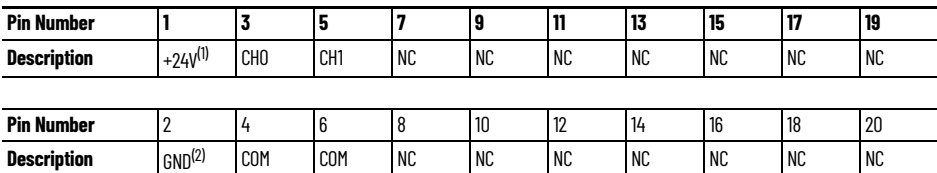

(1) +24V: Field power (+) 24V DC (2) GND: Field power (-) Ground

#### <span id="page-52-5"></span>**Figure 24 - 1790P-TN4C0 Output Wiring Diagram**

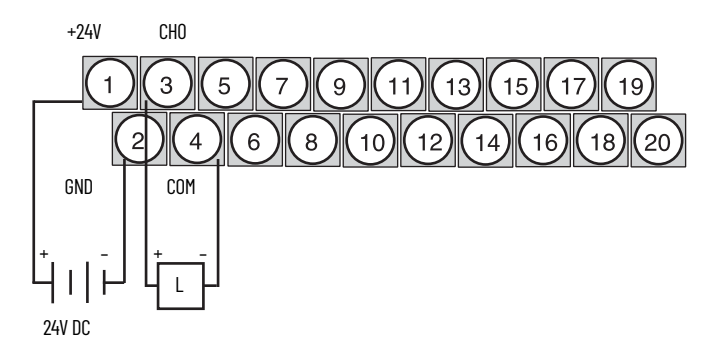

## <span id="page-53-0"></span>**1790P-TN4C0 Data Structure Analog Input Image**

<span id="page-53-1"></span>The input image file represents data words and status bits. Input words 0...3 hold the input data that represents the value of the analog inputs for channels 0...3. These data words are valid only when the channel is enabled and there are no errors. Input word 4 holds the status bits. Analog input data is presented as raw/proportional.

Input words 5 and 6 contain input data for two optional discrete input expansion modules.

#### *1790P-N4C0/TN4C0 Configuration*

Each analog current input is configured for either the 4…20 mA or 0…20 mA range by using the programming software compatible with the controller or scanner. See Configure Analog Modules with SST PROFIBUS Configuration [Tool on page 55](#page-54-2) for an example of configuration using the SST PROFIBUS Configuration Tool.

Analog input data is presented as raw/proportional. The full 12-bit resolution is used over the entire span of the input full scale range, as shown in [Table 43.](#page-53-4)

#### <span id="page-53-4"></span>**Table 43 - Module Bit Resolution**

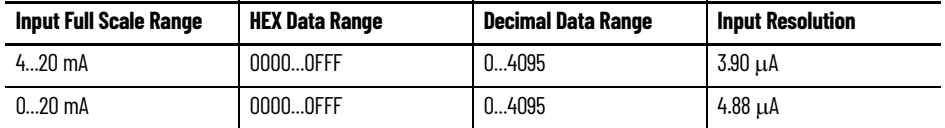

The input data files are the same as those shown for the 1790D-TN4CO. See <u>Analog Input Data File on page 25</u> for more information.

## <span id="page-53-2"></span>**1790P-TNOC2 Data Structure Analog Output Image**

<span id="page-53-3"></span>The output image file represents data words. Output words 0 and 1 hold the output data that represents the value of the analog outputs for channels 0 and 1. Analog output data is presented as raw/proportional.

Output words 2 and 3 contain output data for two optional discrete output expansion modules.

Analog output data is presented as raw/proportional. The full 12-bit resolution is over the entire span of the output full scale range, as shown in [Table 44](#page-53-5).

<span id="page-53-5"></span>**Table 44 - Module Bit Resolution**

| <b>Output Full Scale Range</b> | <b>HEX Data Range</b> | Decimal Data Range | <b>Input Resolution</b> |  |  |
|--------------------------------|-----------------------|--------------------|-------------------------|--|--|
| $020$ mA                       | 00000FFF              | 04095              | 4.88 uA                 |  |  |

The output data files are the same as those shown for the 1790D-TNOC2. See [Install, Wire, and Configure PROFIBUS Modules on page 47](#page-46-1) for more information.

<span id="page-54-2"></span><span id="page-54-1"></span><span id="page-54-0"></span>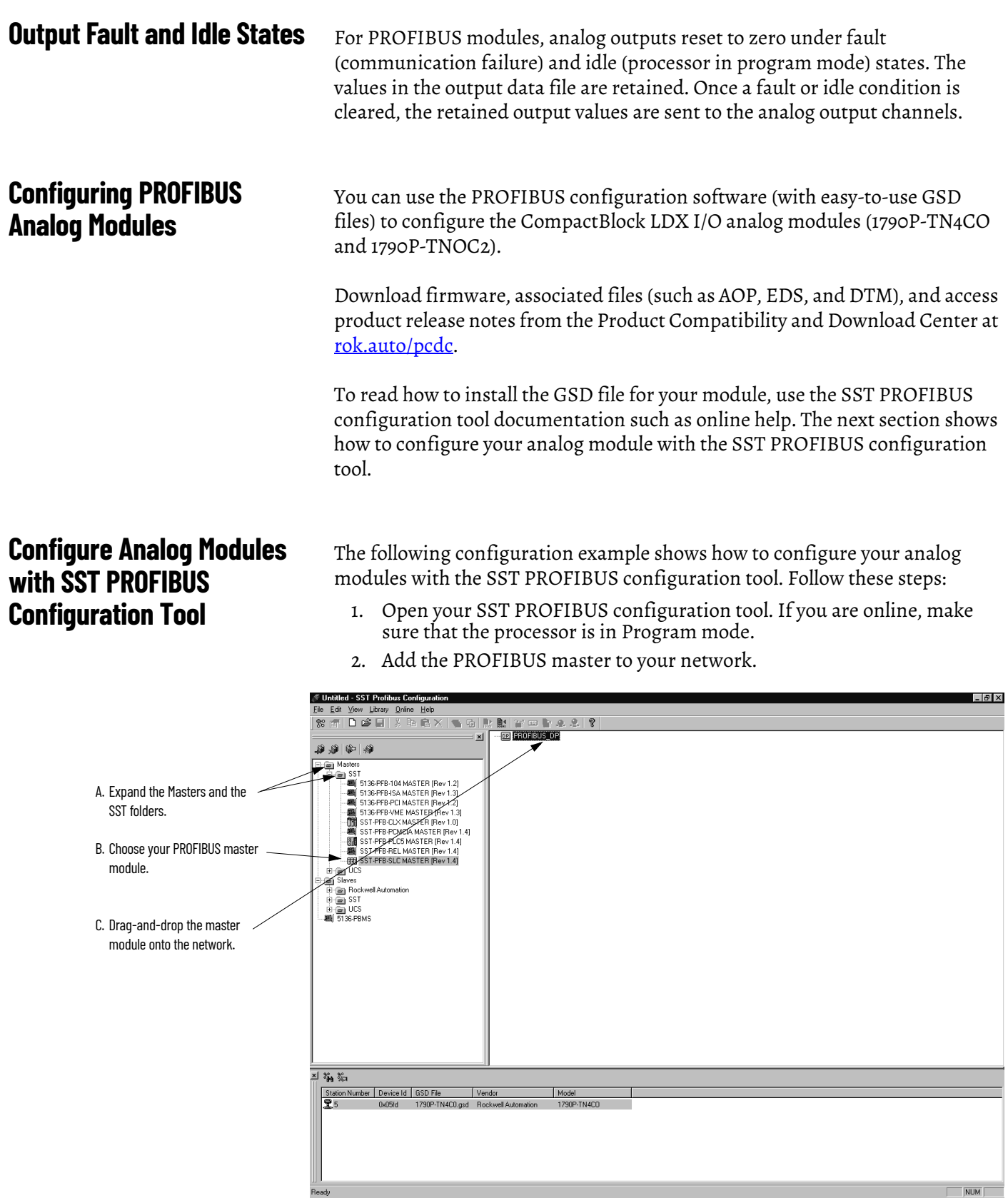

3. To see the device properties popup screens, double-click the master icon. The first screen is the General properties.

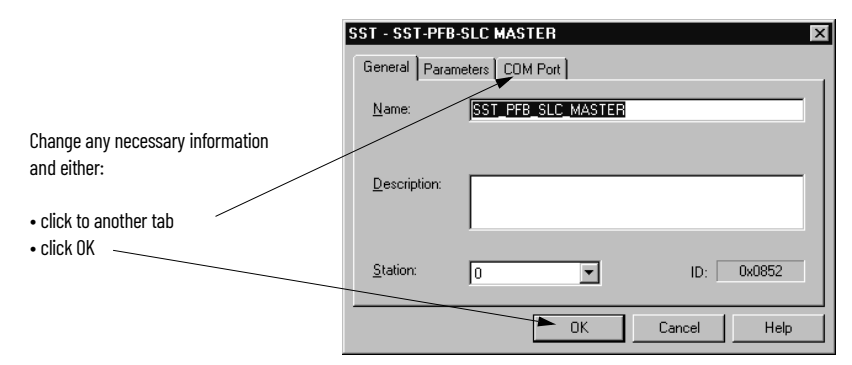

4. Add slaves to the network.

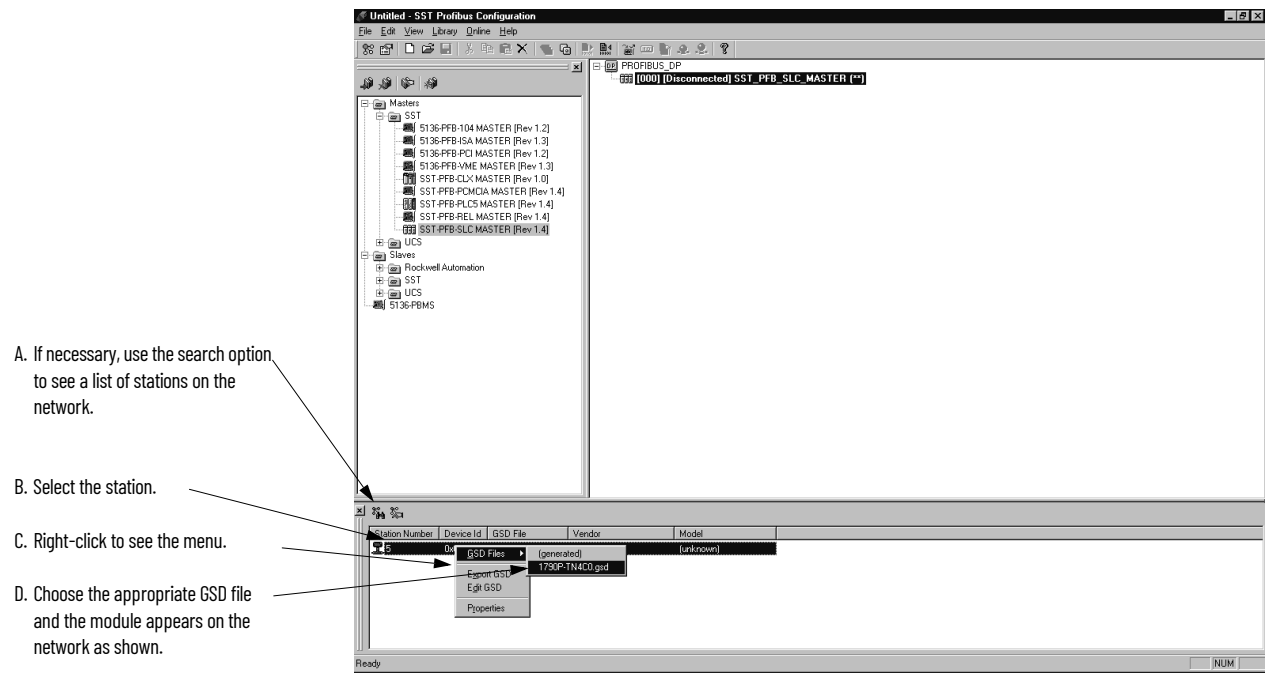

5. Access the module properties.

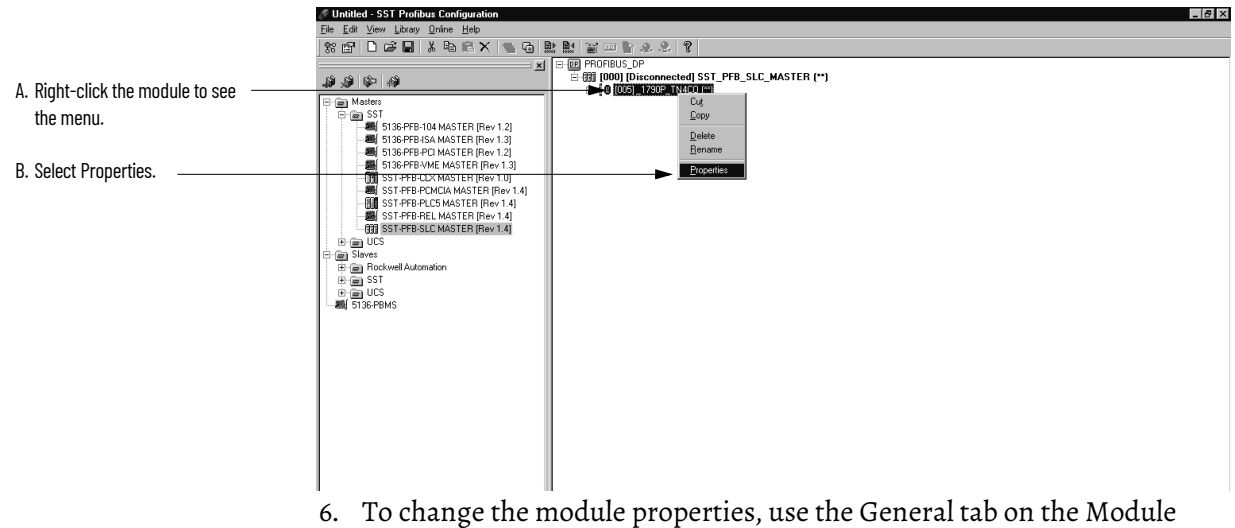

Properties dialog as shown in **Figure 25**.

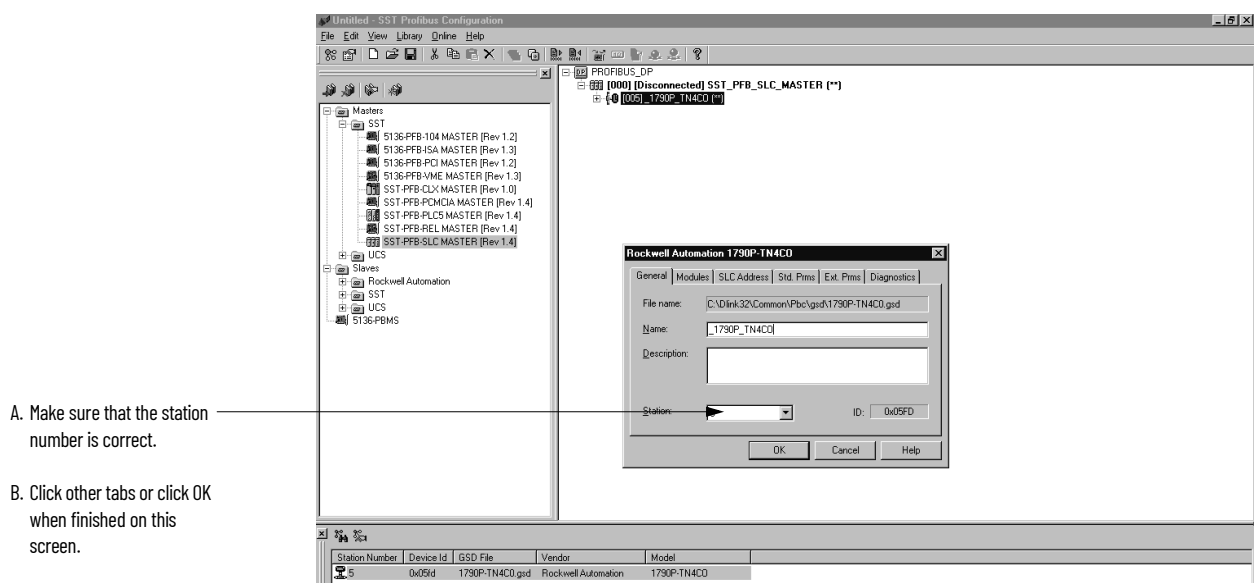

#### <span id="page-56-0"></span>**Figure 25 - General Module Properties**

7. If necessary, add additional modules as shown.

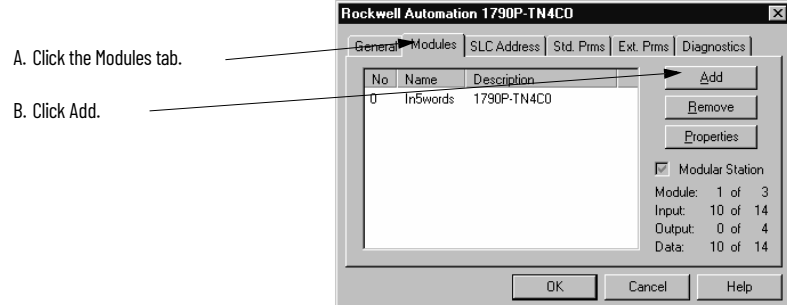

The following screen appears to add modules.

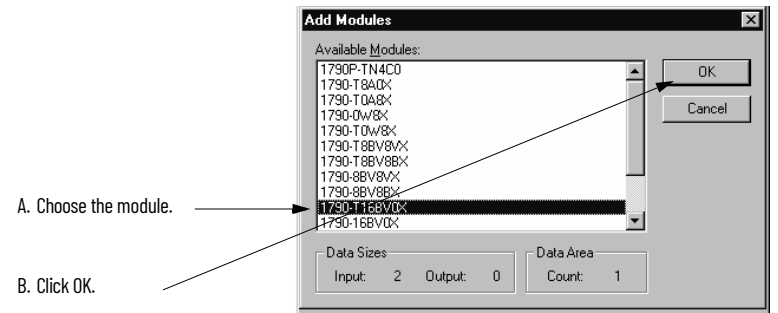

Up to two expansion modules may be added to analog base modules.

8. Set the I/O type. This screen also shows the data size information.

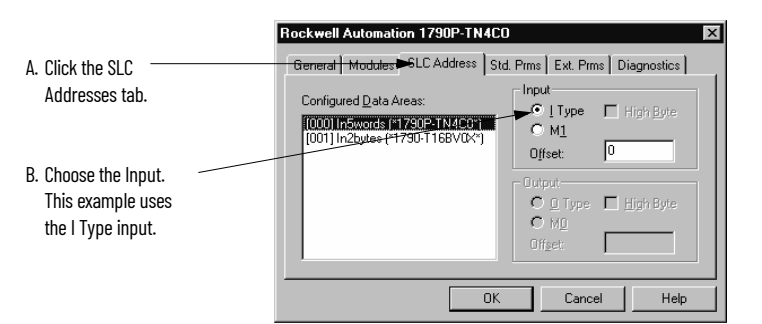

9. Set the Watchdog Time Base and Current Range.

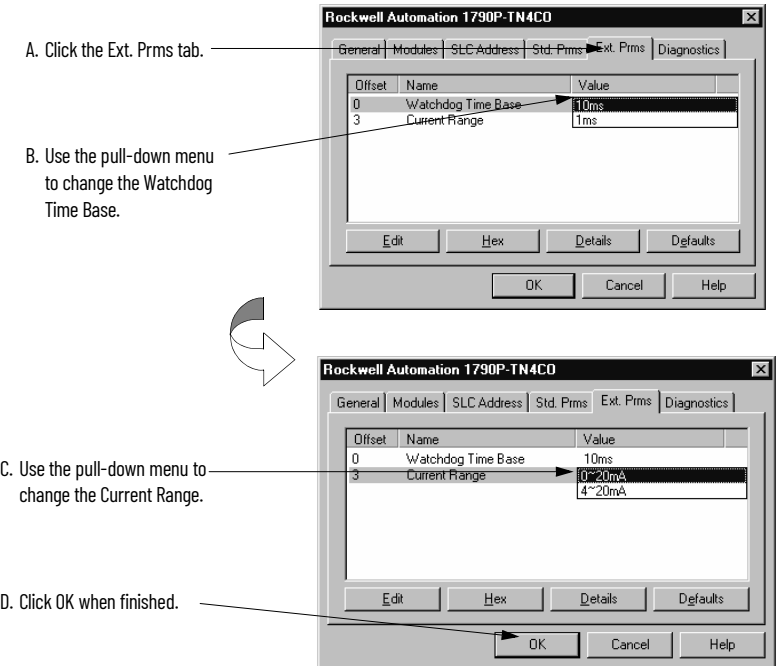

10. Save the configuration file.

<span id="page-57-0"></span>**Download the Configuration** To download the configuration to the module, follow these steps:

- 1. Make sure that the serial communication cable is connected between the PC com port and the scanner serial port.
- 2. Verify that the processor is in Program mode.
- 3. Use the SST PROFIBUS configuration tool to connect to the master.

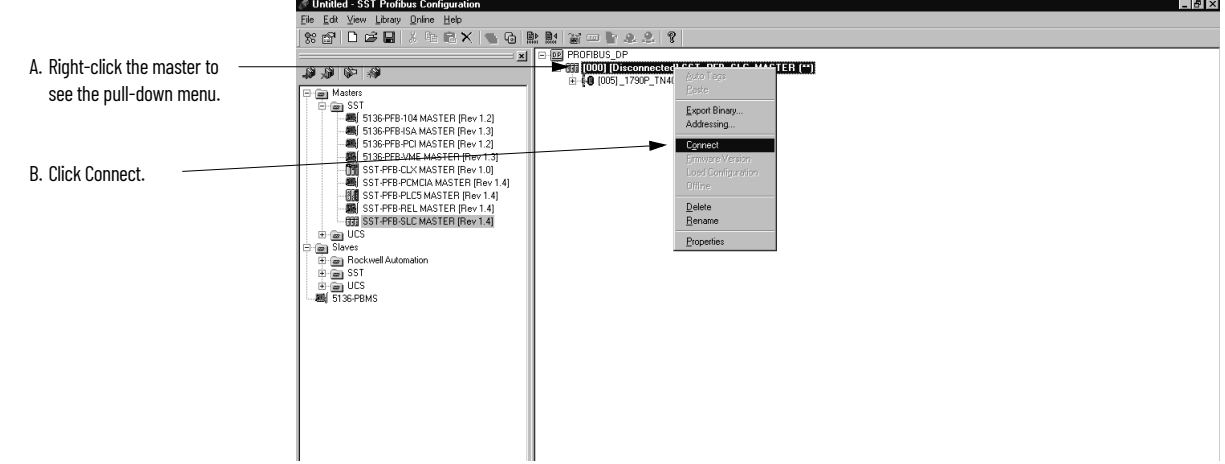

4. You may be notified about a configuration mismatch between what is in the scanner and your current PROFIBUS project. Choose YES to retain your configuration.

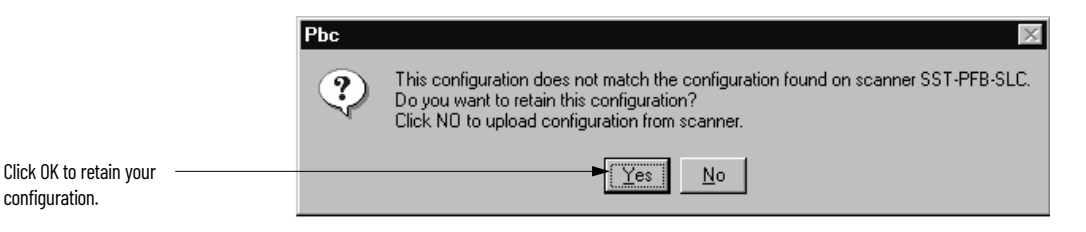

Any configuration mismatches are displayed in the software, as shown.

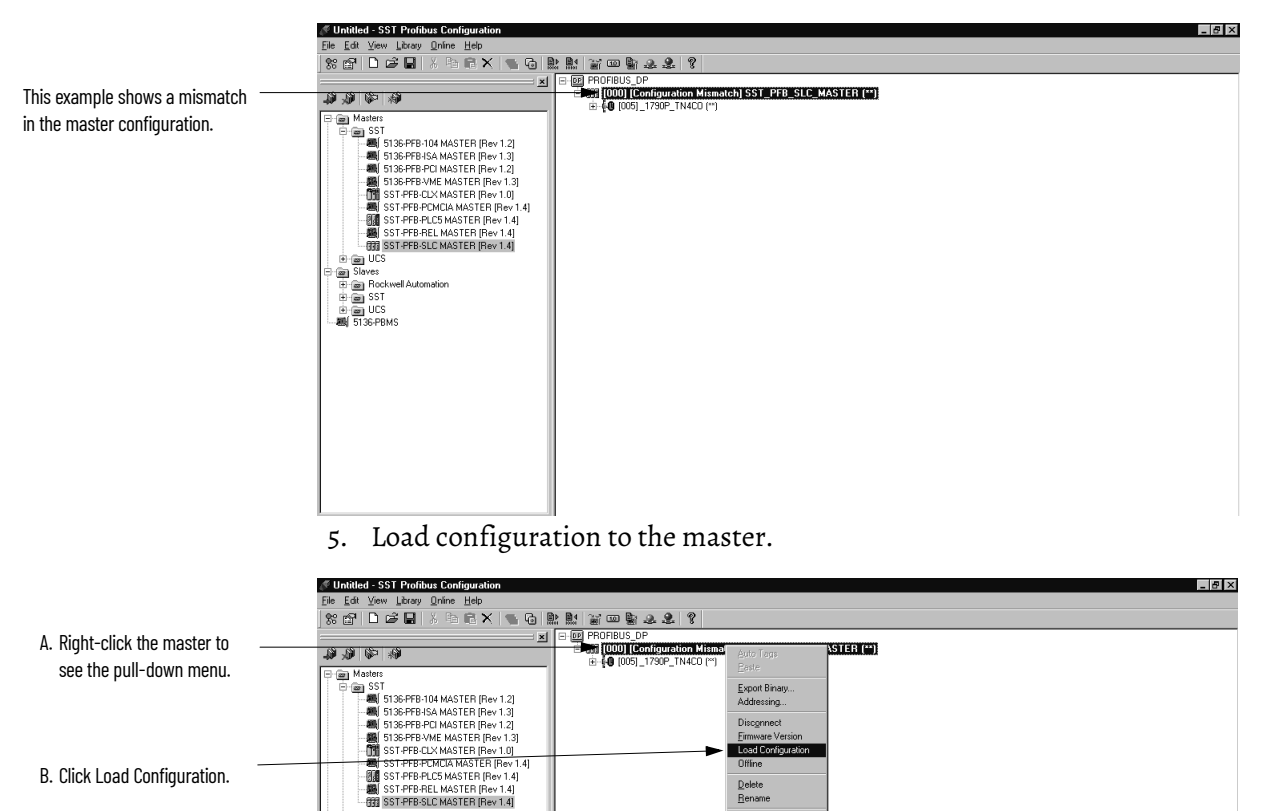

B. Click Load Configuration.

E BBST-PFB-S<br>E E E UCS<br>E E SIXes<br>E E E UCS<br>E E E UCS<br>BBST 36-PBMS

6. If the scanner is online, the software prompts you to load the configuration. Choose YES.

The master status changes to the Configured Program mode.

 $\begin{array}{c}\n\text{Delete} \\
\text{Element}\n\end{array}$ 

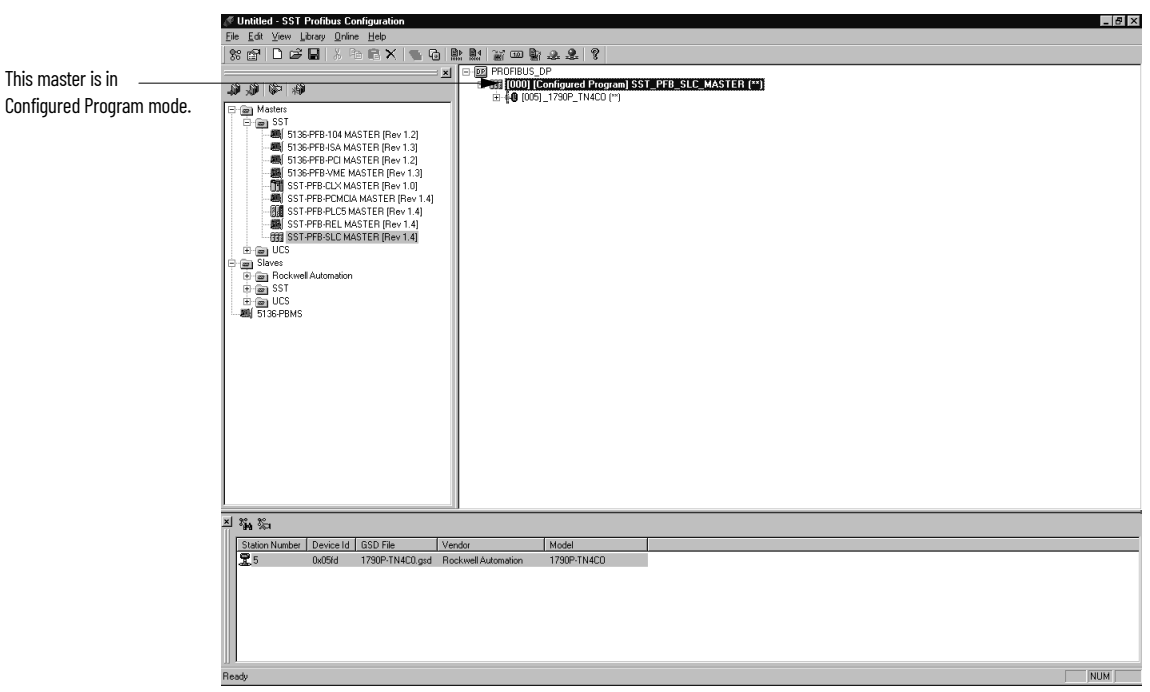

7. Change the processor to Run mode. In addition to steady green indicator lights on the module, you should see the dialog box shown.

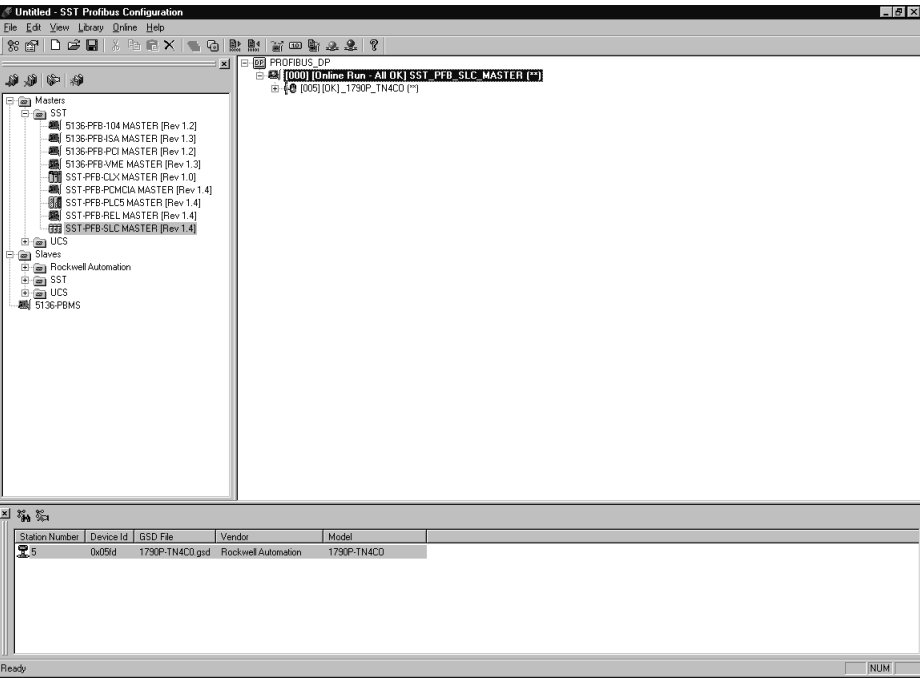

### **A**

<span id="page-60-0"></span>**analog input [module](#page-8-4)** overview 9

## **C**

**channel diagnostics** 43 **channel status LED** [11](#page-10-4) **contacting Rockwell Automation** 45 **current draw** 1769-IF4 [13](#page-12-7) 1769-OF2 [13](#page-12-7)

### **E**

**electrical noise** [13](#page-12-8)

### **F**

**fault condition** at power-up [11](#page-10-4)

### **H**

**heat considerations** [13](#page-12-9)

#### **I**

**installation** [13](#page-12-10) - [16](#page-15-2) heat and noise considerations [13](#page-12-11)

### **O**

**open-circuit detection** 43 **operation** system 11 **out-of-rang[e detection](#page-10-5)** 43

#### **P**

**power-up diagnostics** 42 **power-up sequence** [11](#page-10-4) **program alteration** 42

#### **S**

**safety circuits** 42 **system operation** [11](#page-10-5)

#### **T**

**troubleshooting** safety considerations 41

## **W**

**wiring** [13](#page-12-12) input module 21 input ter[minal layout](#page-19-1) [21](#page-20-6)[,](#page-20-5) [22](#page-21-4)[,](#page-20-5) [23](#page-22-4) modules 20 output module [21,](#page-20-7) [23](#page-22-5) routing considerations [13](#page-12-13)

## **Notes:**

## **Rockwell Automation Support**

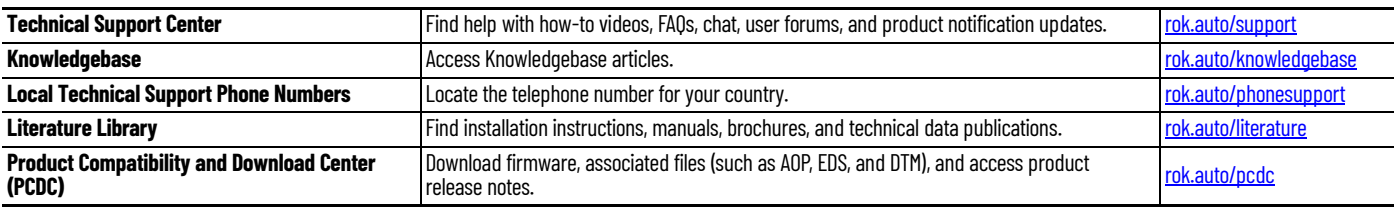

Use these resources to access support information.

## **Documentation Feedback**

Your comments help us serve your documentation needs better. If you have any suggestions on how to improve our content, complete the form at [rok.auto/docfeedback.](https://rok.auto/docfeedback)

## **Waste Electrical and Electronic Equipment (WEEE)**

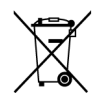

At the end of life, this equipment should be collected separately from any unsorted municipal waste.

Rockwell Automation maintains current product environmental information on its website at *rok.auto/pec* 

Allen-Bradley, CompactBlock, expanding human possibility, FactoryTalk, Rockwell Automation, RSNetWorx, SLC, and TechConnect are trademarks of Rockwell Automation, Inc. DeviceNet is a trademarks of ODVA, Inc.

Trademarks not belonging to Rockwell Automation are property of their respective companies.

Rockwell Otomasyon Ticaret A.Ş. Kar Plaza İş Merkezi E Blok Kat:6 34752, İçerenkÖy, İstanbul, Tel: +90 (216) 5698400 EEE YÖnetmeliğine Uygundur

Connect with us. **( ) o in** 

#### rockwellautomation.com -

- expanding human possibility"

AMERICAS: Rockwell Automation, 1201 South Second Street, Milwaukee, WI 53204-2496 USA, Tel: (1) 414.382.2000, Fax: (1) 414.382.4444 EUROPE/MIDDLE EAST/AFRICA: Rockwell Automation NV, Pegasus Park, De Kleetlaan 12a, 1831 Diegem, Belgium, Tel: (32) 2663 0600, Fax: (32) 2663 0600, Fax: (32) 2663 0640 ASIA PACIFIC: Rockwell Automation, Level 14, Core F, Cyberport 3, 100 Cyberport Road, Hong Kong, Tel: (852) 2887 4788, Fax: (852) 2508 1846